**SDK** software Development KIt

> SDK - Software Development Kit - v.1.0 > … > Projetos > Tools > Tools Library > Metadados > Visão Geral > IDE > Criando Restrições

OpenEdge

Search Log In

# **Home**

Específicos Flex Getting Started Java Processo Datasul Progress Tools Trilhas User **Page Operations Browse Space** 

SDK - Software Development Kit - v.1.0

#### **Criando Restrições**

Added by **Rafael Miranda Moller**, last edited by anderson.andreatta on Ago 16, 2010 (view change) Labels incubado, metadados, restrições

## **Visão Geral**

Para algumas telas do sistema é necessário apresentar restrições de campos para determinados papéis. Esta funcionalidade tem por objetivo restringir componentes para telas do metadados. Em casos específicos usuários de diferentes àreas necessitam de limitações de acesso a funcionalidades da tela, o cadastro de restrições vem de encontro com esta necessidade de Desabilitar ou Ocultar algum campo dentro de uma tela do Metadados.

#### **Quando utilizar a Funcionalidade?**

Quando existir a necessidade de alguma tela do Metadados apresentar restrições para papéis específicos do sistema, a funcionalidade de Restrições do Metadados deve ser utilizada.

## **Pré-Requisitos**

Possuir acesso a IDE do Metadados;

### **Como utilizá-lo?**

Abaixo serão apresentados dois casos de restrições para Formulário sendo o primeiro para FreeForm e o segundo para CRUD.

#### **Criando Restrições para um FreeForm**

Ao criar um formulário do tipo FreeForm em algumas situações são necessárias restrições para o mesmo, neste caso é criada uma restrição para o formulário, onde alguns papéis serão restritos de funcionaliades da tela. Abaixo segue um exemplo de um FreeForm para restrição de algumas funcionalidades.

1. Estrutura da tela de FreeForm FFRestriction:

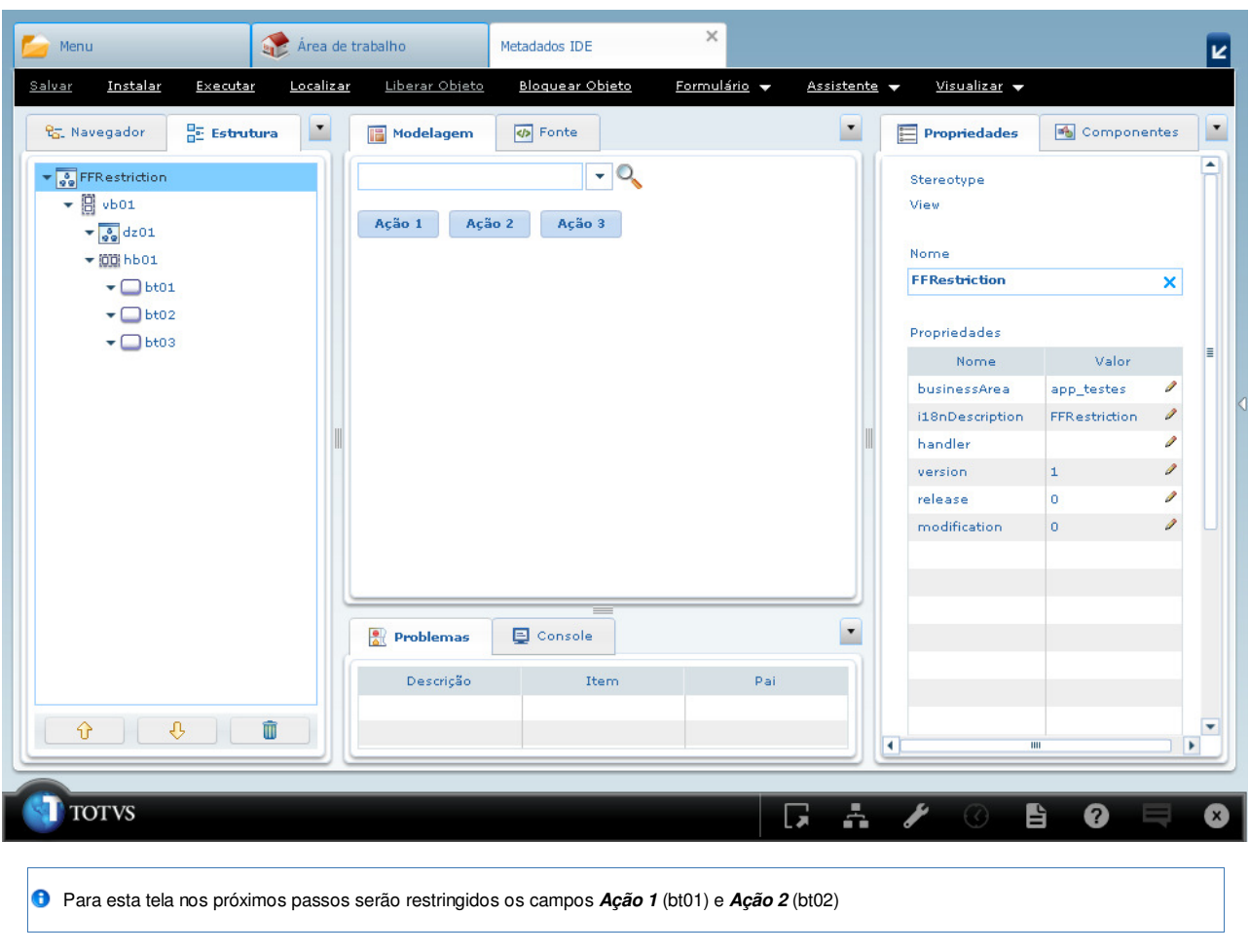

2. Criar restrição para o formulário.

Na guia **Navegador** clicar duas vezes sobre o formulário desejado, neste exemplo **FFRestriction**;

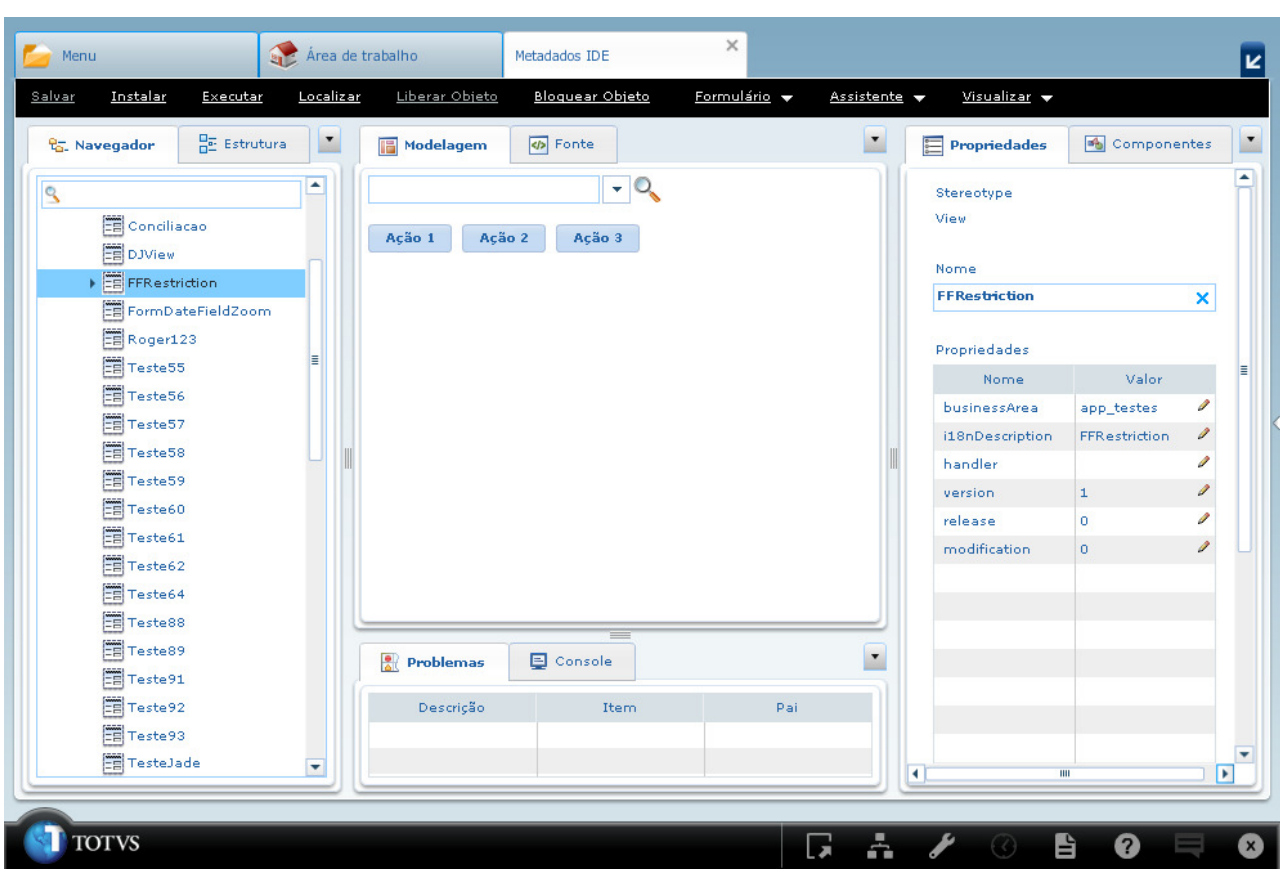

Será apresentada uma seta(  $\ast$ ) ao lado do formulário selecionado, clicar sobre a seta para expandir o item onde será apresentado o item **Restriction**;

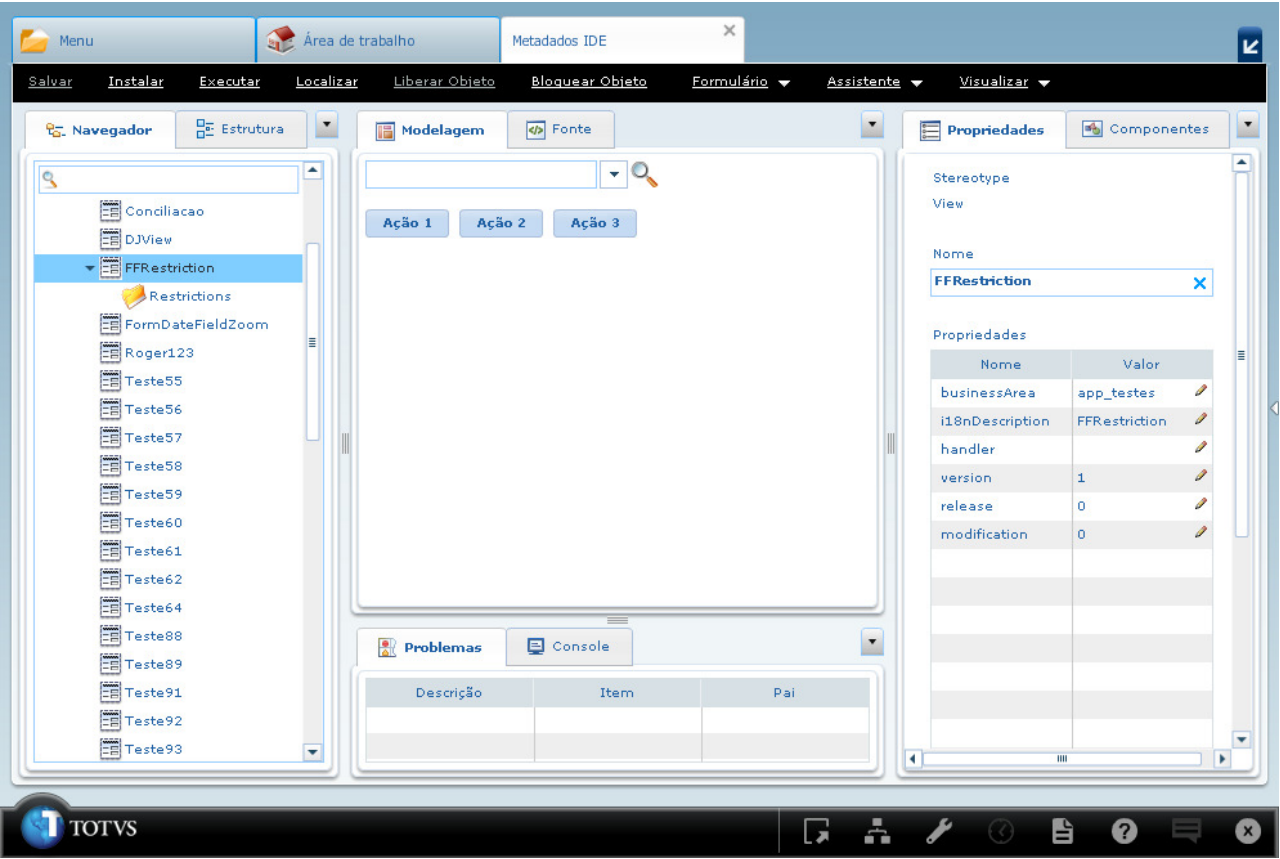

Na guia **Navegador** clicar duas vezes sobre o item **Restrictions**, apresentado abaixo do formulário **FFRestrictions**. Será apresentada a guia **Restrições**;

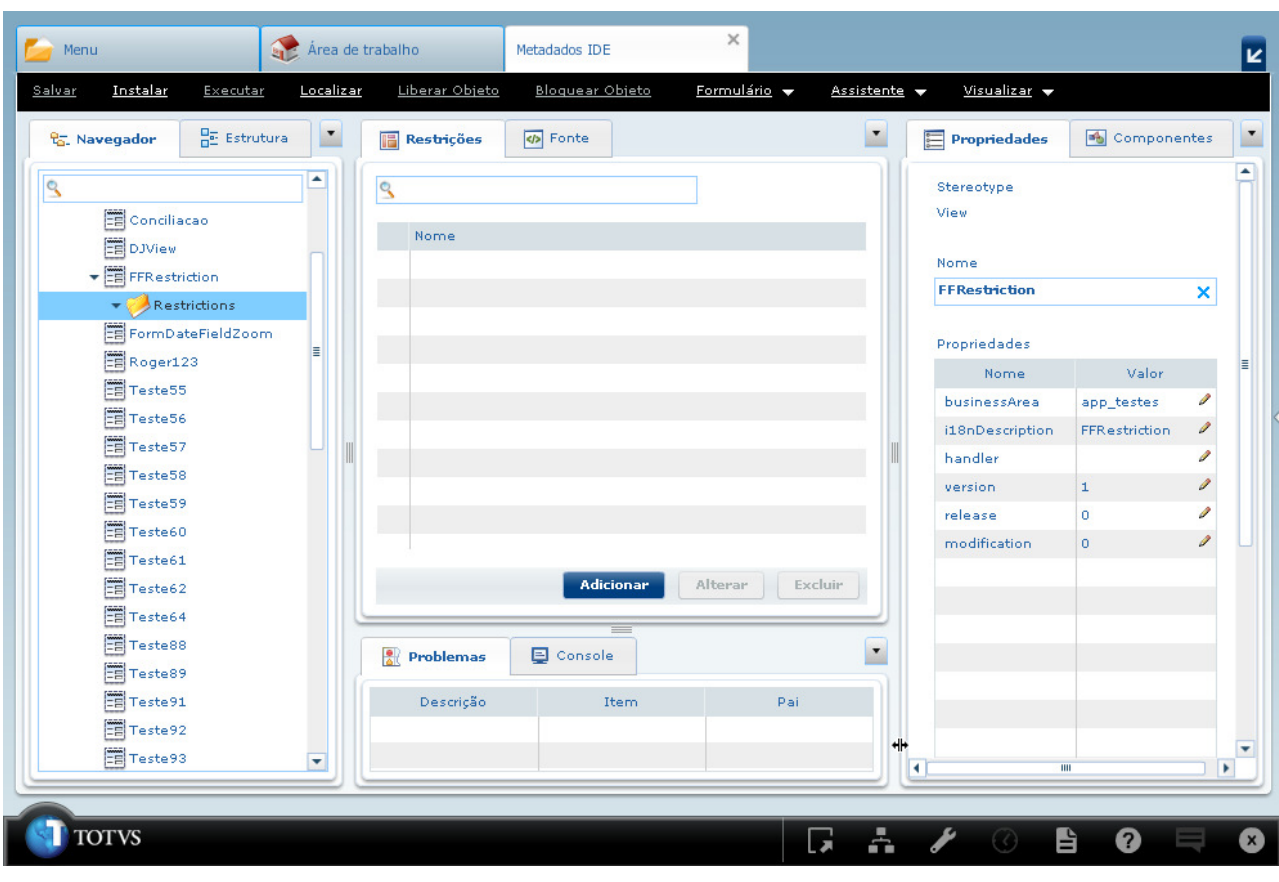

Na guia **Restrições** clicar no botão de ação **Adicionar**, será apresentado o **Cadastro de Restrições**;

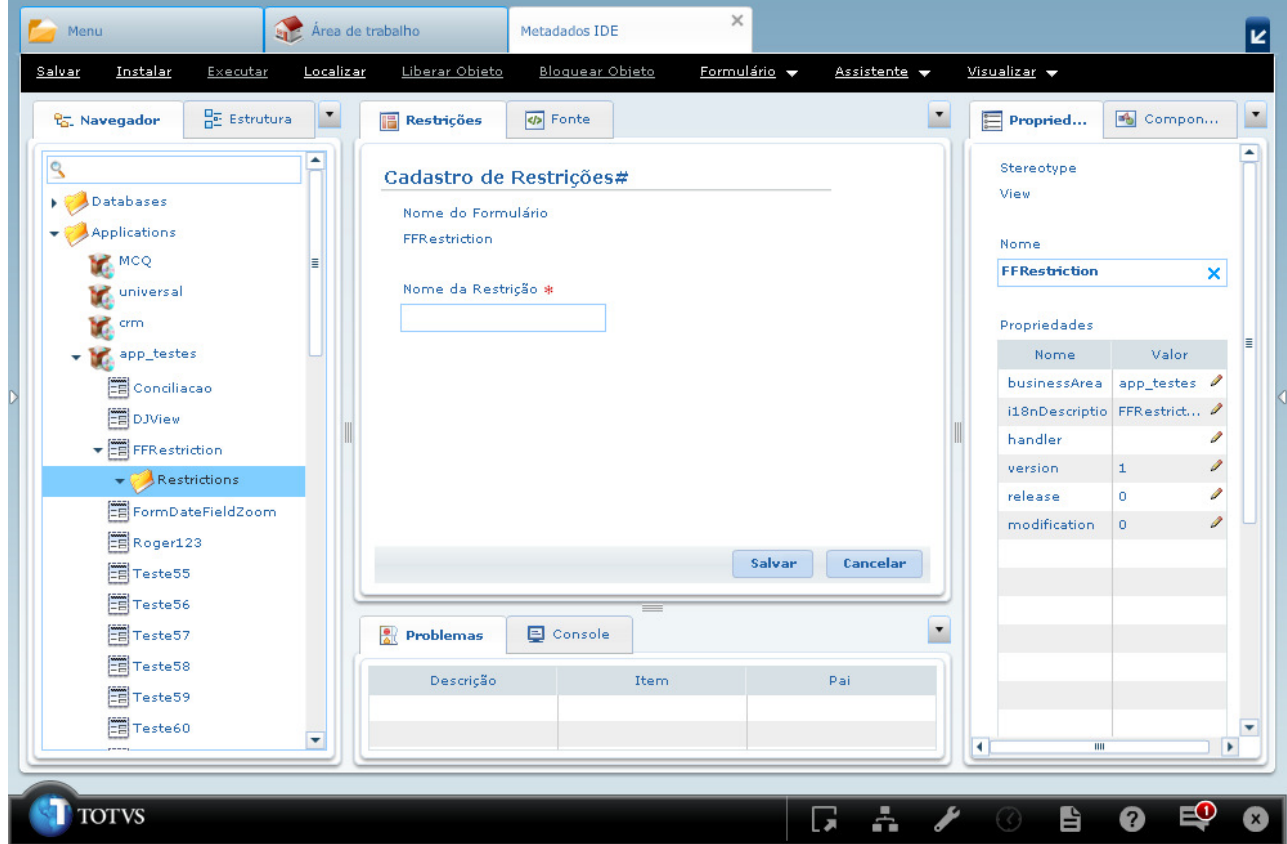

Na guia **Restrições**, para a tela de **Cadastro de Restrições** informar o nome da restrição e clicar no botão de ação **Salvar**;

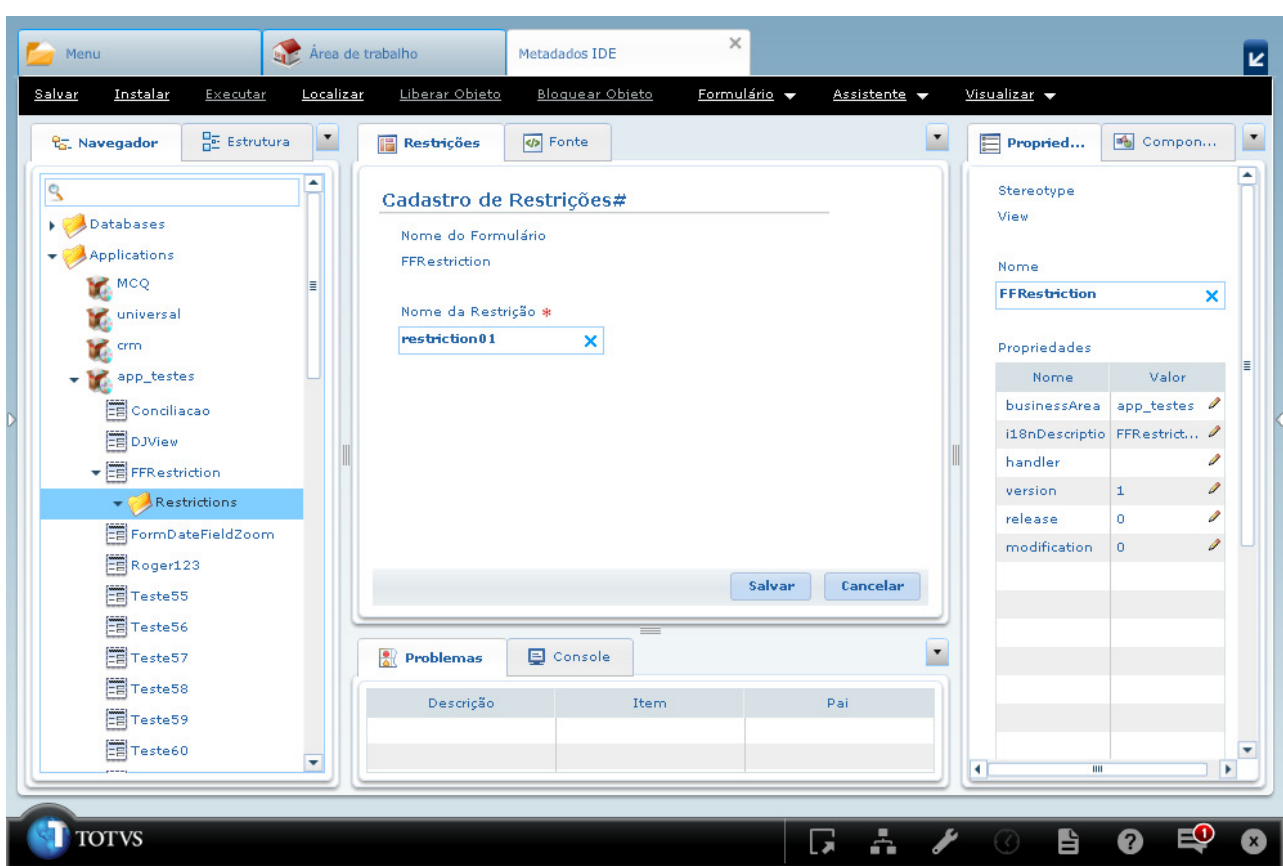

Será apresentada na guia **Restrições** a nova restrição adicionada;

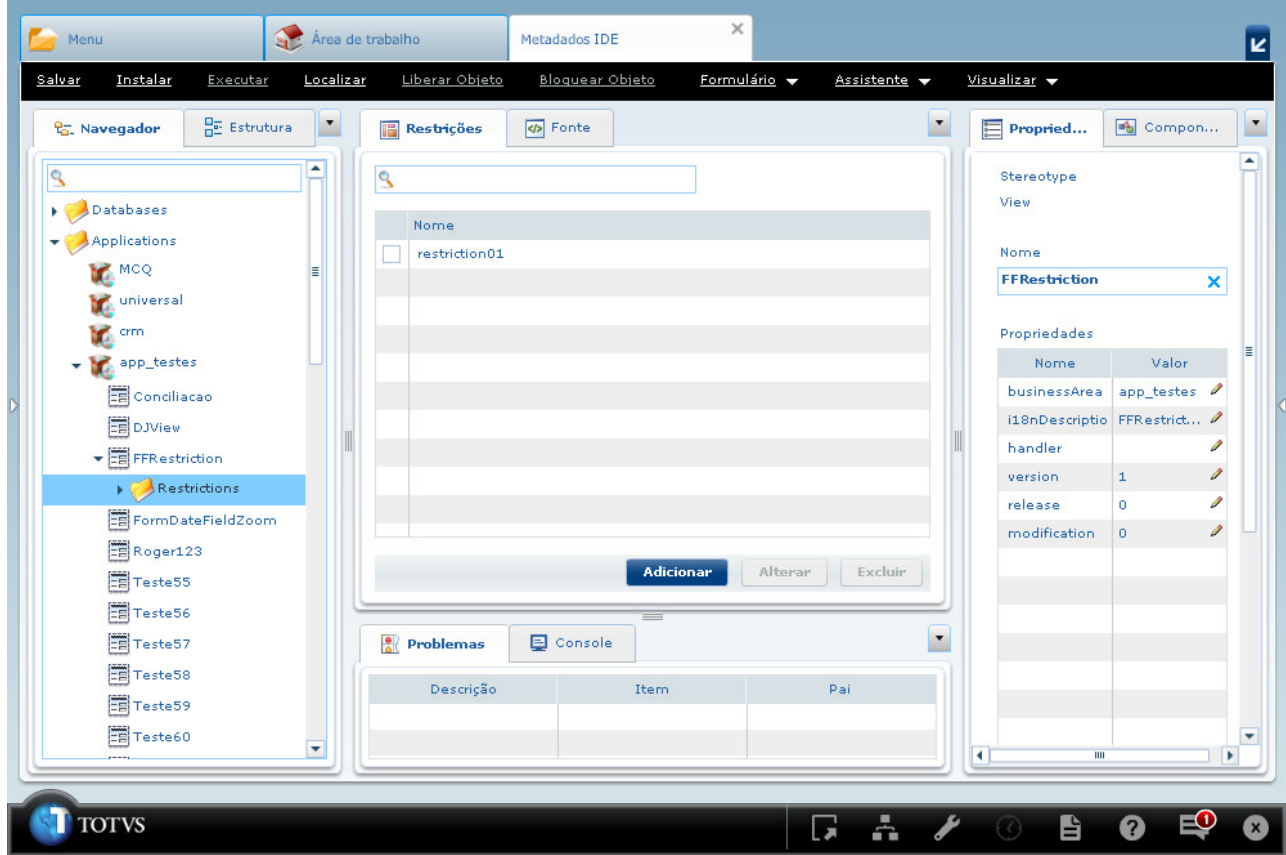

Na guia **Navegador** no item **Restrictions** abaixo do nome do formulário **FFRestrictions**, clicar sobre a seta( ) para apresentar as restrições cadastradas para o formulário;

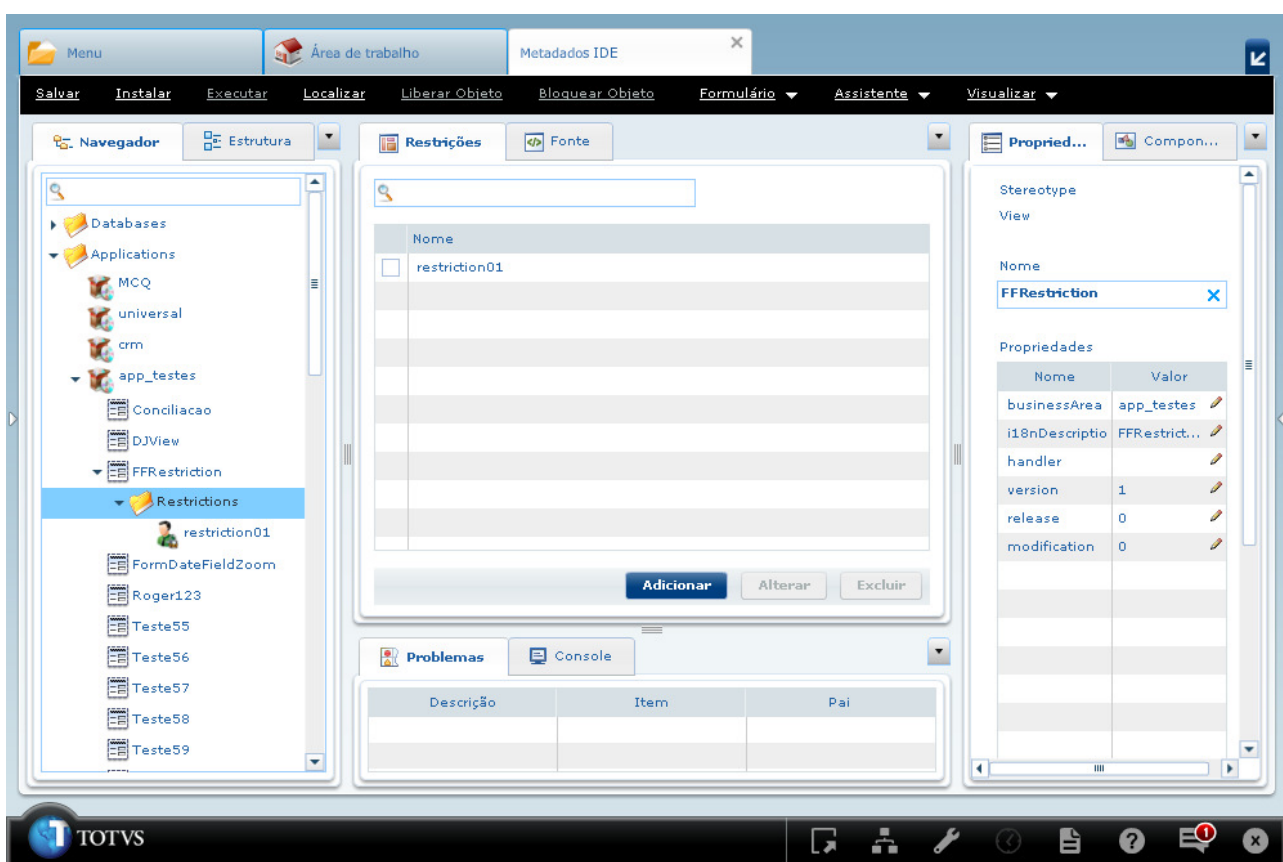

Na guia **Navegador** clicar duas vezes sobre a nova restrição criadada **restriction01**, a qual encontra-se abaixo do item **Restrictions**, sendo este subitem do formulário **FFRestrictions**. Será apresentada a guia **Restrições de Papel** com todos os itens do formulário para manipulação das restrições da tela;

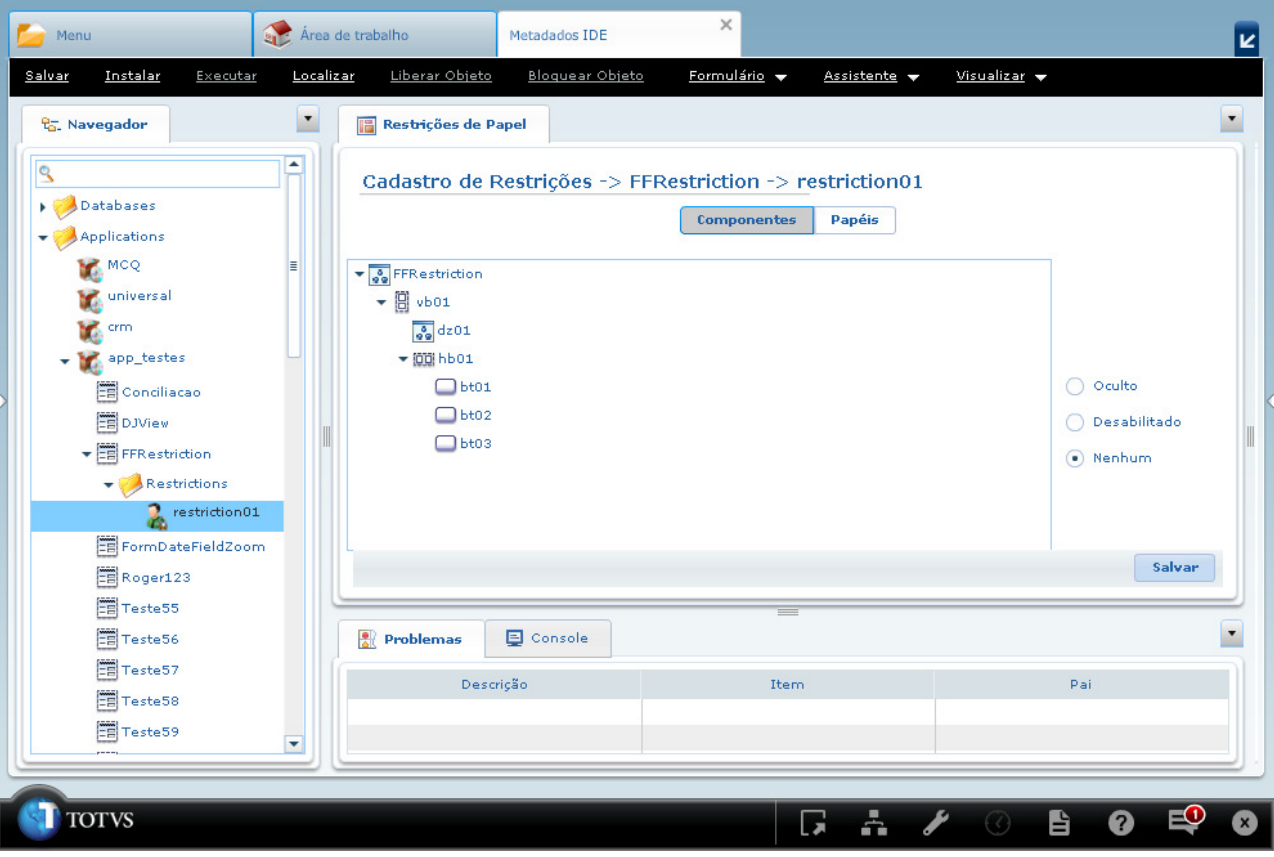

Na guia **Restrições de Papel** clicar sobre o item **bt01** do formulário **FFRestrictions** e clicar sobre o radioButton **Oculto**. Clicar sobre o item **bt02** e clicar sobre o radioButton **Desabilitado**. Serão apresentados os itens na àrvore de componentes do formulário com a descrição **(Oculto)** e **(Desabilitado)** respectivamente;

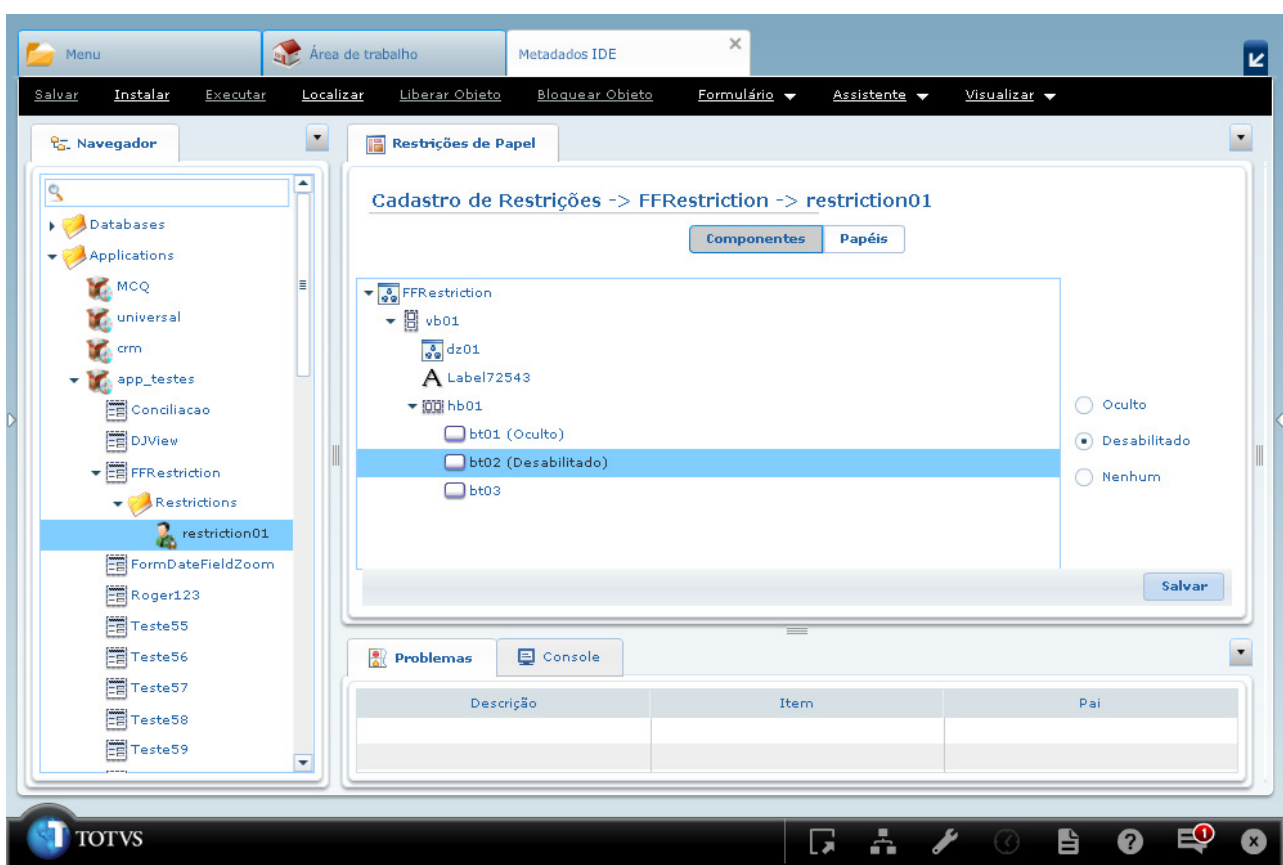

Na guia **Restrições de Papel** selecionar o item **Papéis** o qual apresentará duas listas indicando todos os papéis do sistema e os papéis que estarão sendo aplicadas as restrições respectivamente;

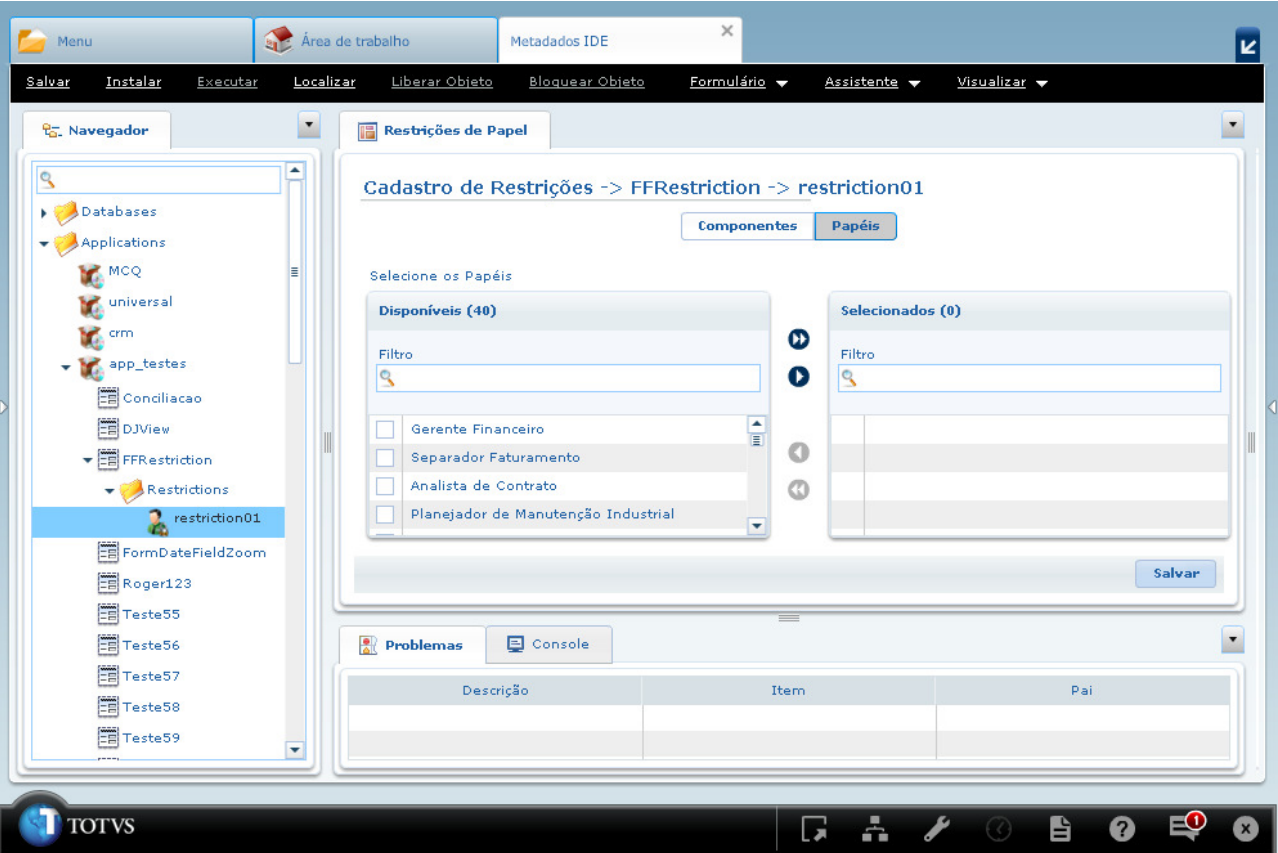

Na guia **Restrições de Papel** selecionar os papéis que serão aplicadas as restrições, neste exemplo todos os papéis serão selecionados e clicar no botão de ação **Salvar**;

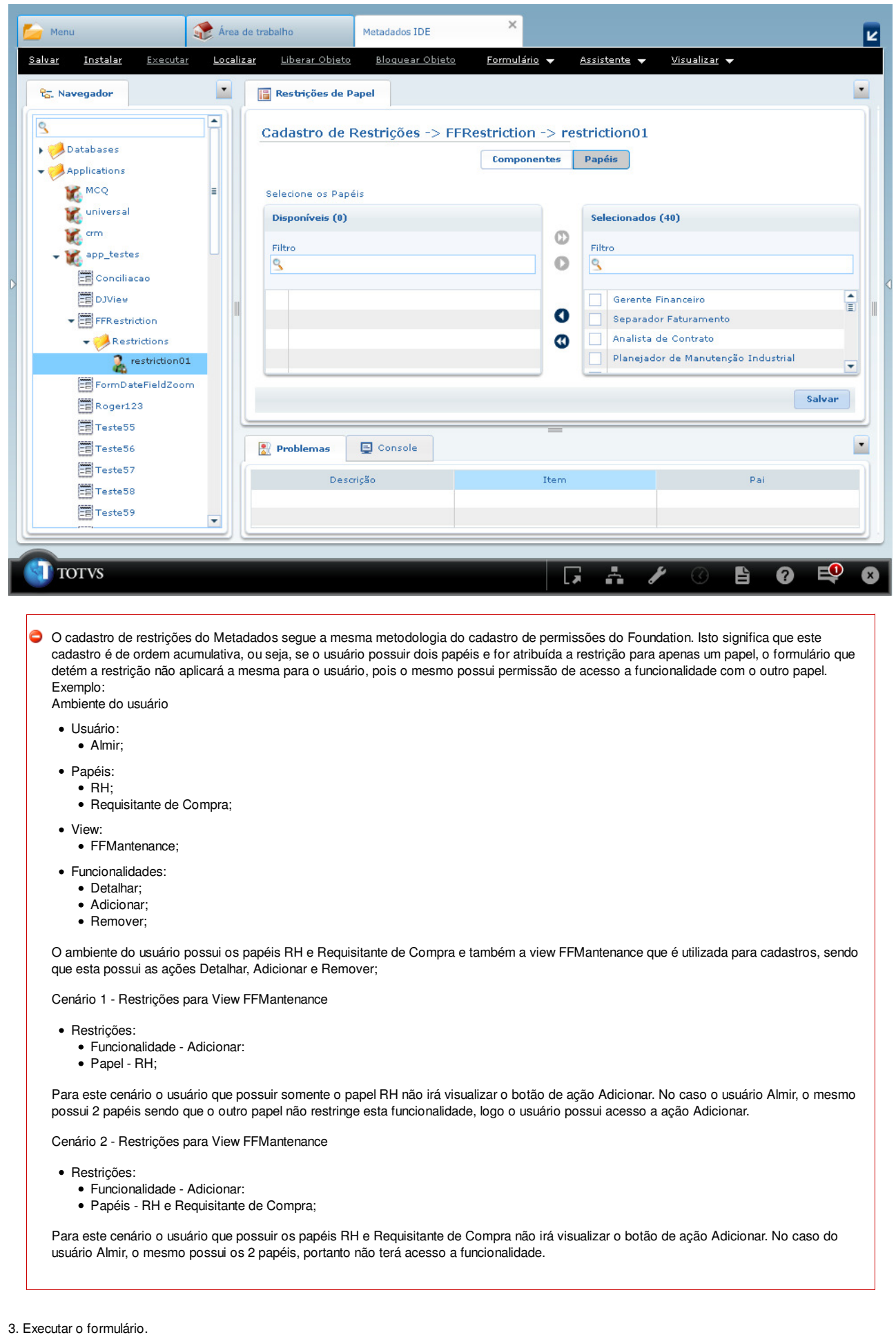

Na guia **Navegador** clicar sobre o item com o nome do formulário **FFRestriction** e clicar no botão **Executar**, localizado na parte superior da IDE do Metadados. Será apresentado o formulário **FFRestriction** com as restrições aplicadas.

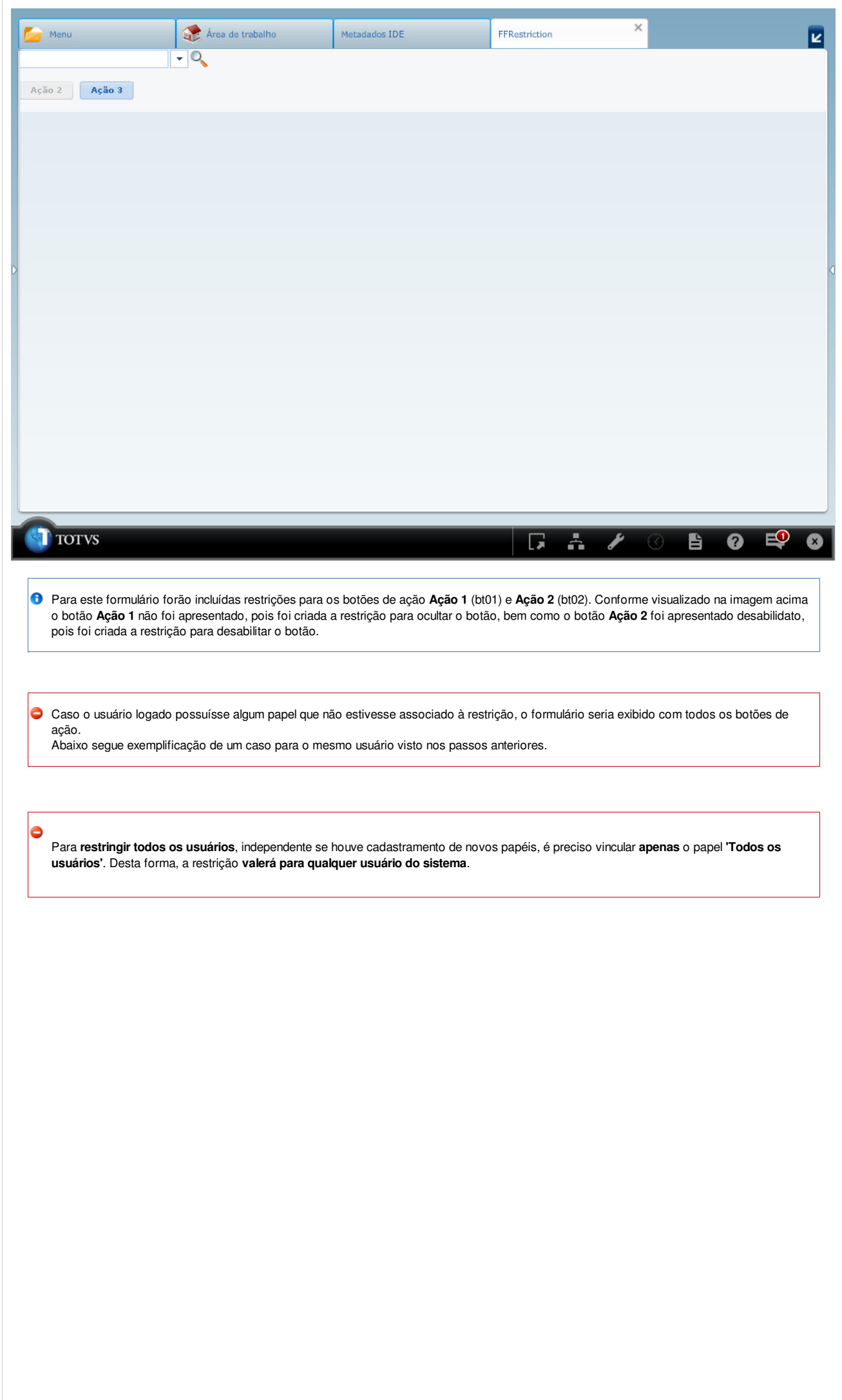

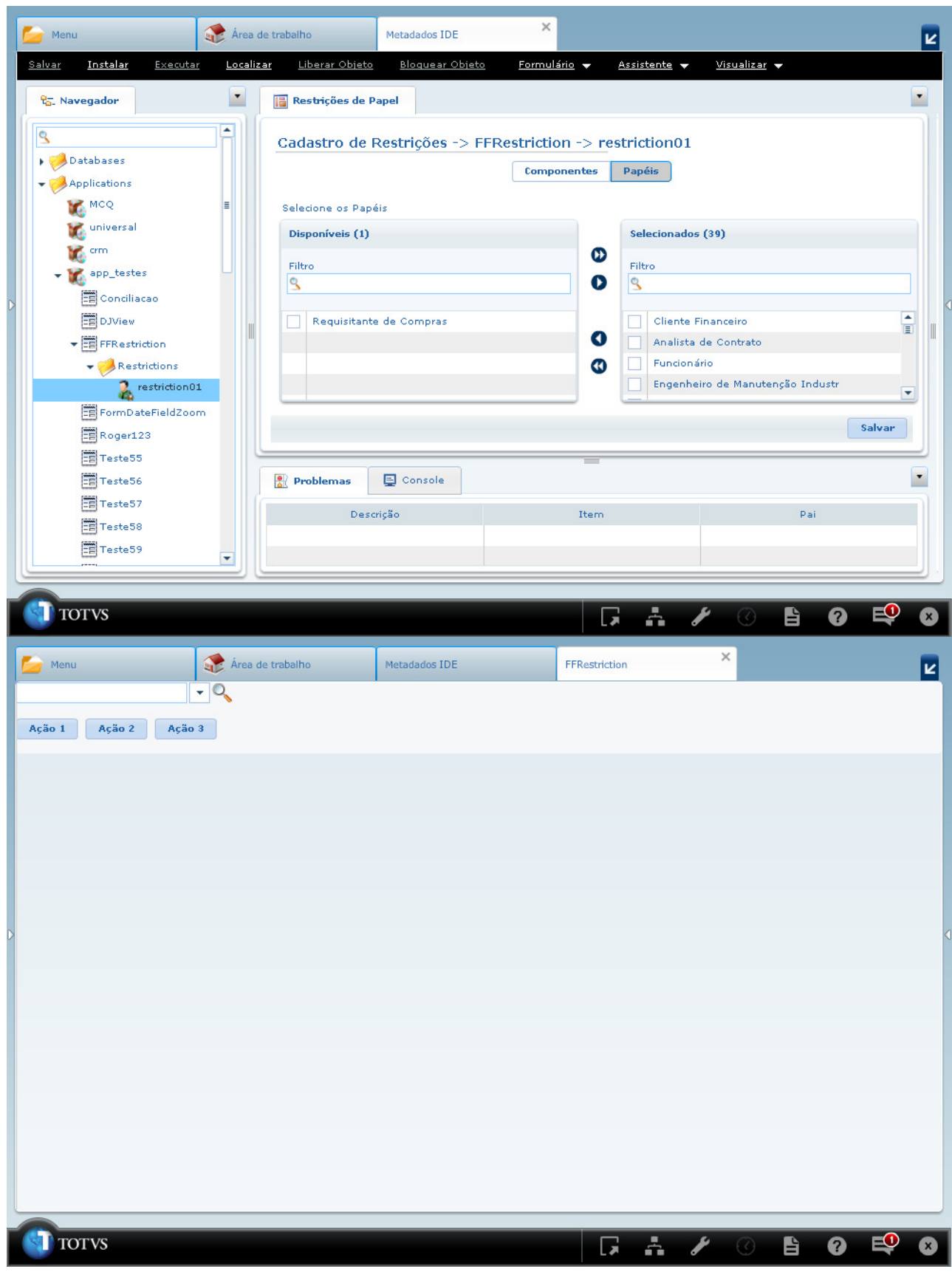

## **Criando Restrições para um CRUD**

Assim como um formulário do tipo FreeForm, o formulário de CRUD também possibilita o cadastro de restrições para funcionalidades de tela. Abaixo segue um exemplo de CRUD com restrição de algumas funcionalidades.

1. Estrutura da tela de CRUD CRUDFluxoCx:

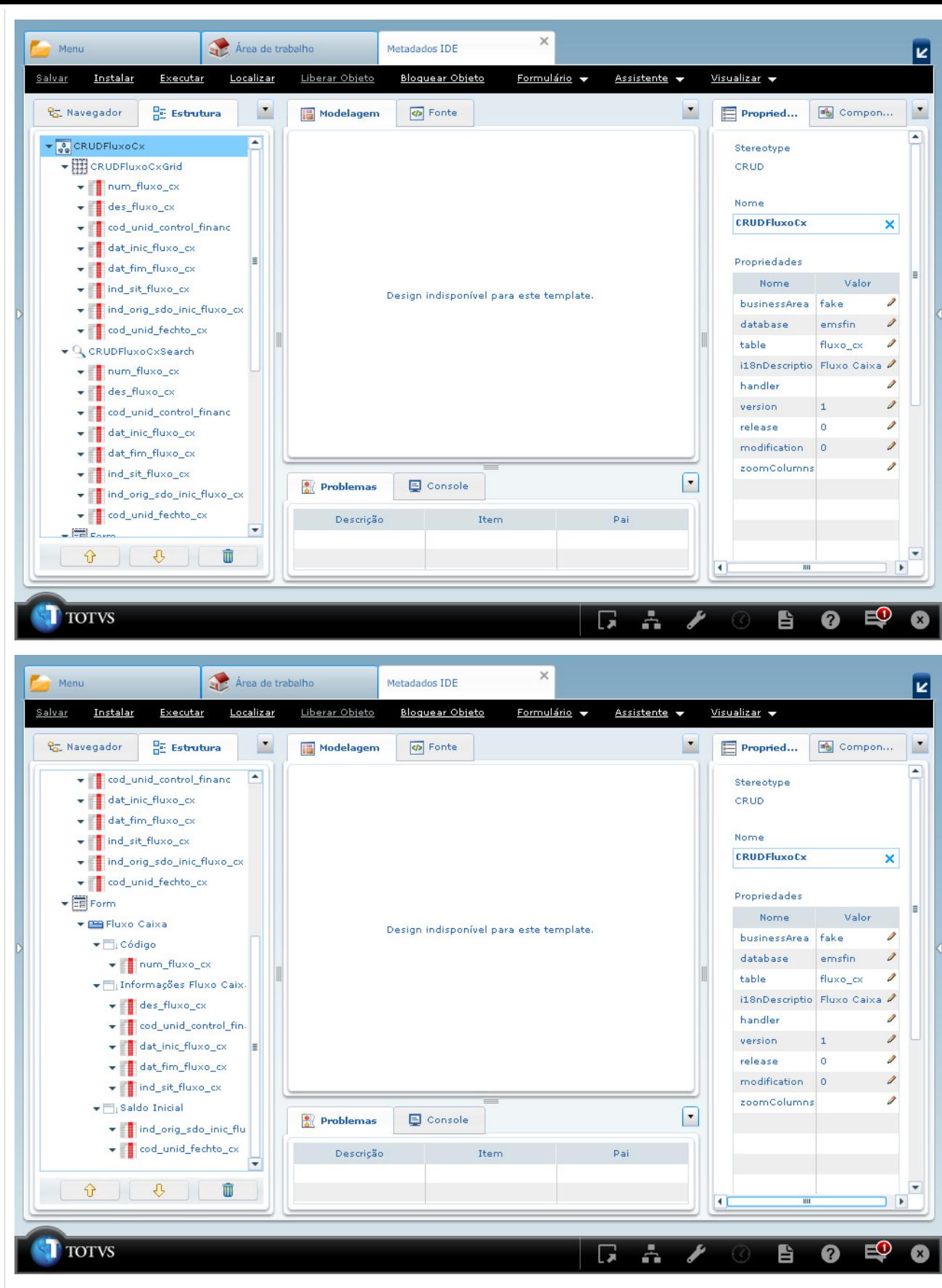

2. Tela de CRUD renderizada:

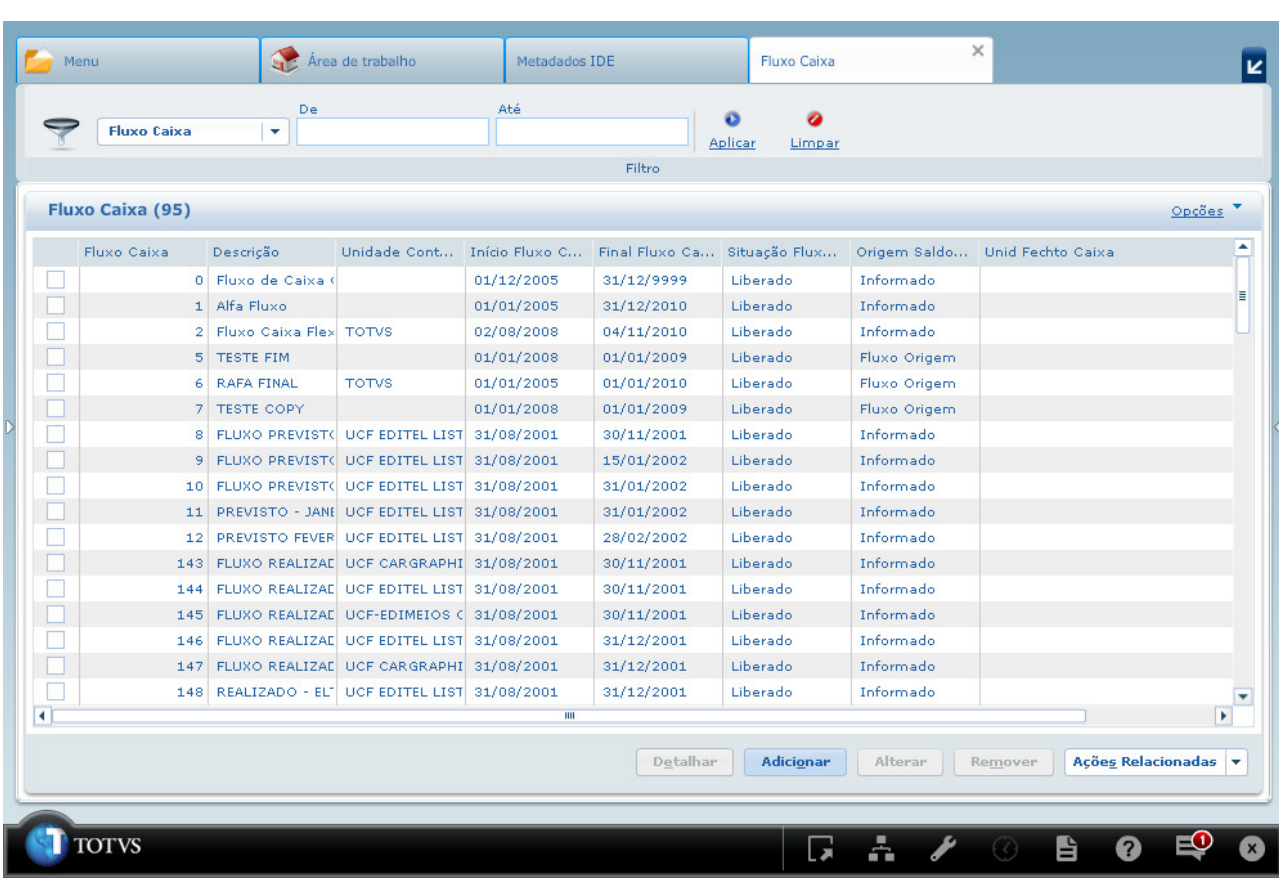

3. Criar restrição para o CRUD:

Na guia **Navegador** clicar duas vezes sobre o formulário de CRUD desejado, neste exemplo **CRUDFluxoCx**;

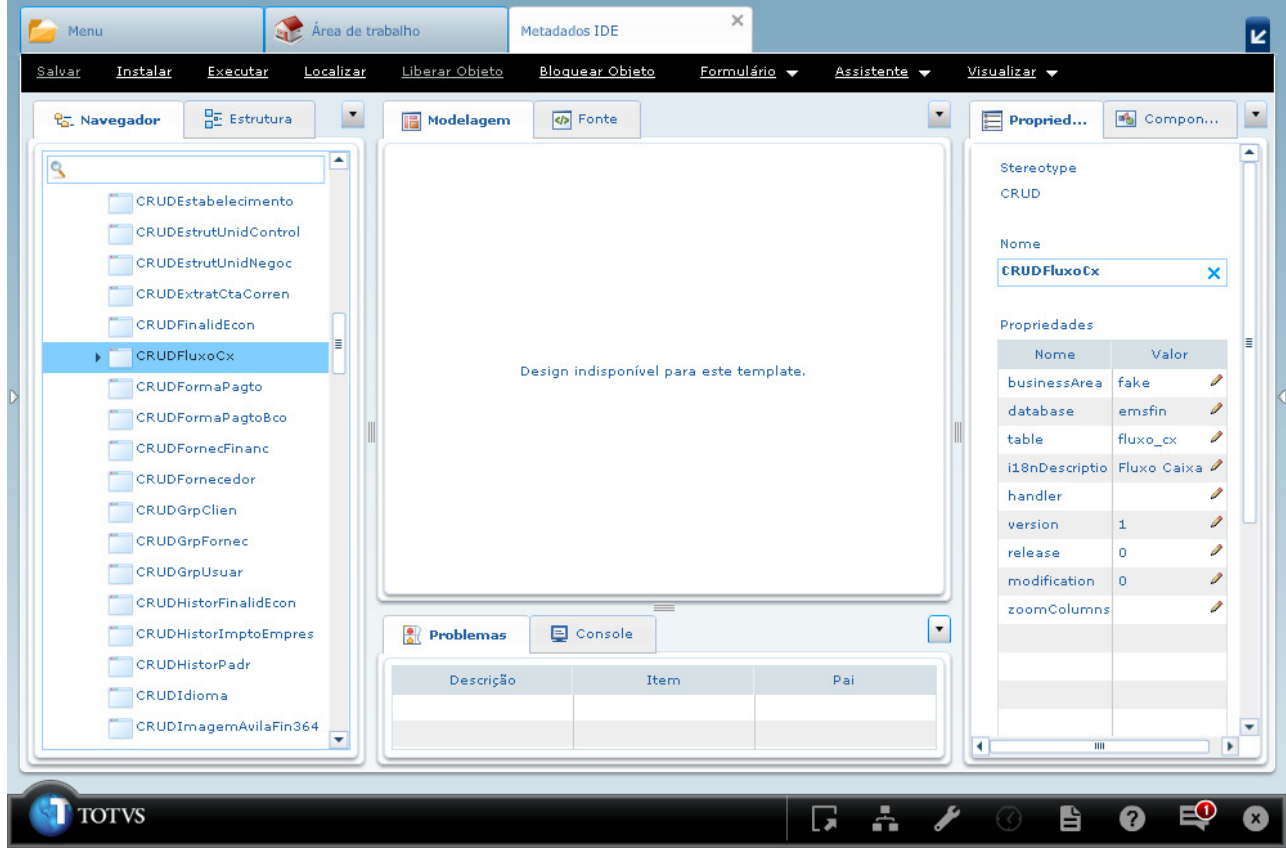

Será apresentada uma seta( ) ao lado do formulário selecionado, clicar sobre a seta para expandir o item onde será apresentado o item **Restrictions**;

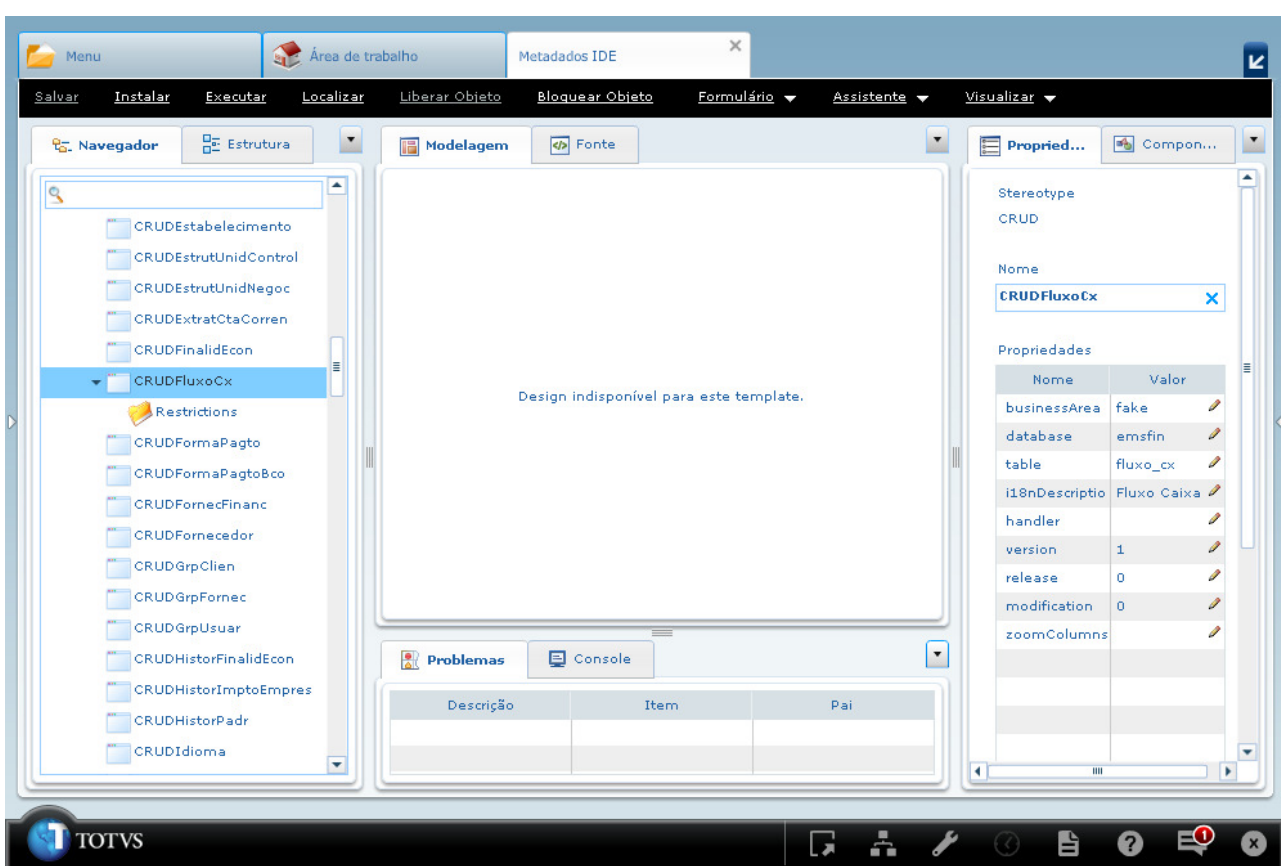

Na guia **Navegador** clicar duas vezes sobre o item **Restrictions**, apresentado abaixo do formulário de CRUD **CRUDFluxoCx**. Será apresentada a guia **Restrições**;

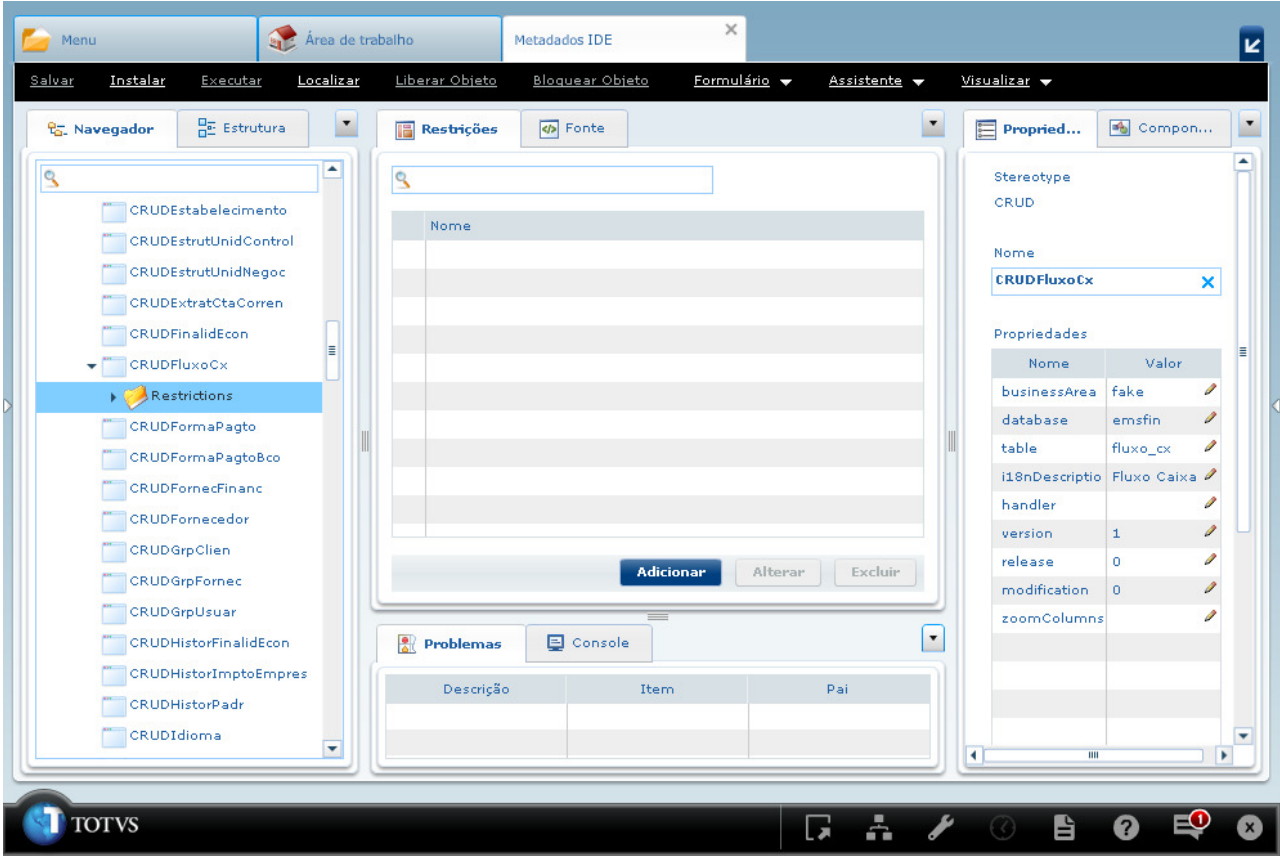

Na guia **Restrições** clicar no botão de ação **Adicionar**, será apresentado o **Cadastro de Restrições**;

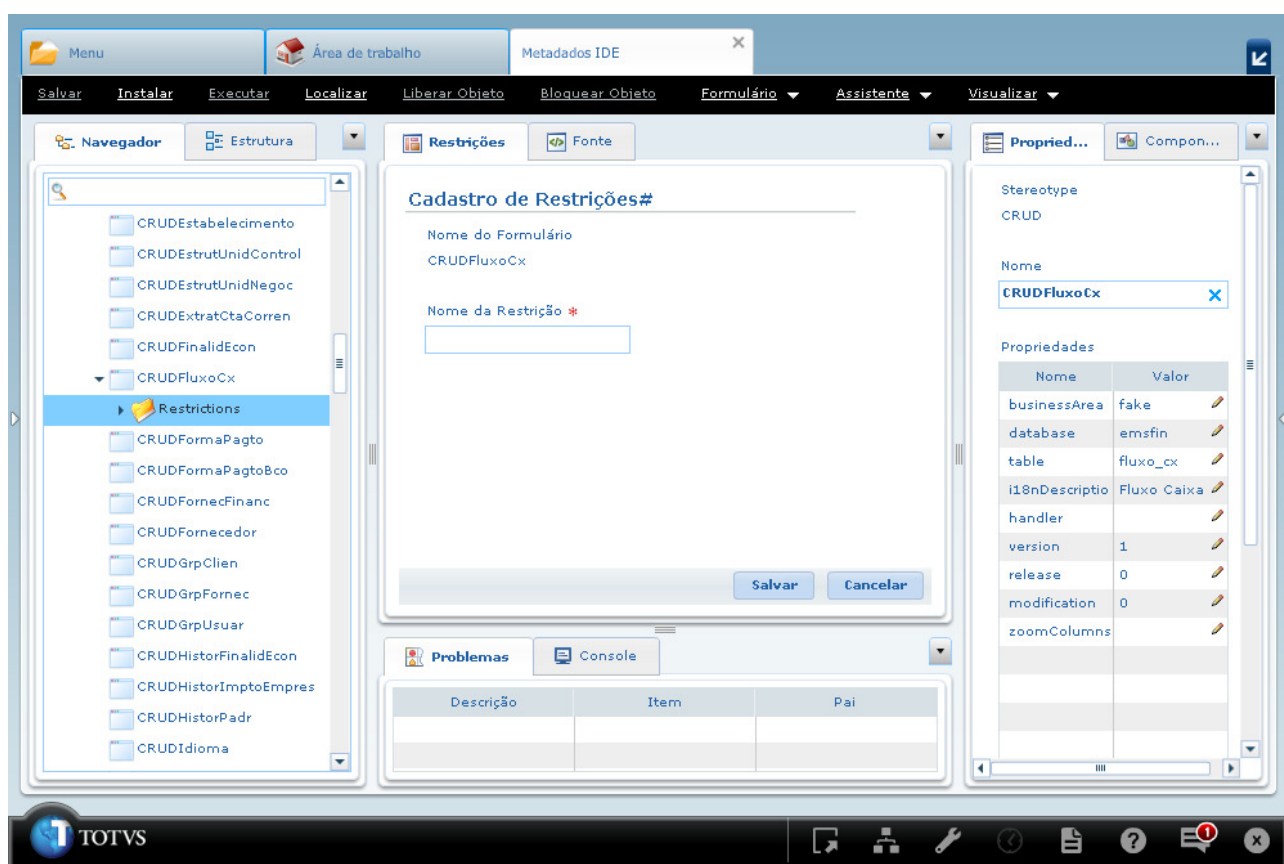

Na guia **Restrições**, para a tela de **Cadastro de Restrições** informar o nome da restrição e clicar no botão de ação **Salvar**;

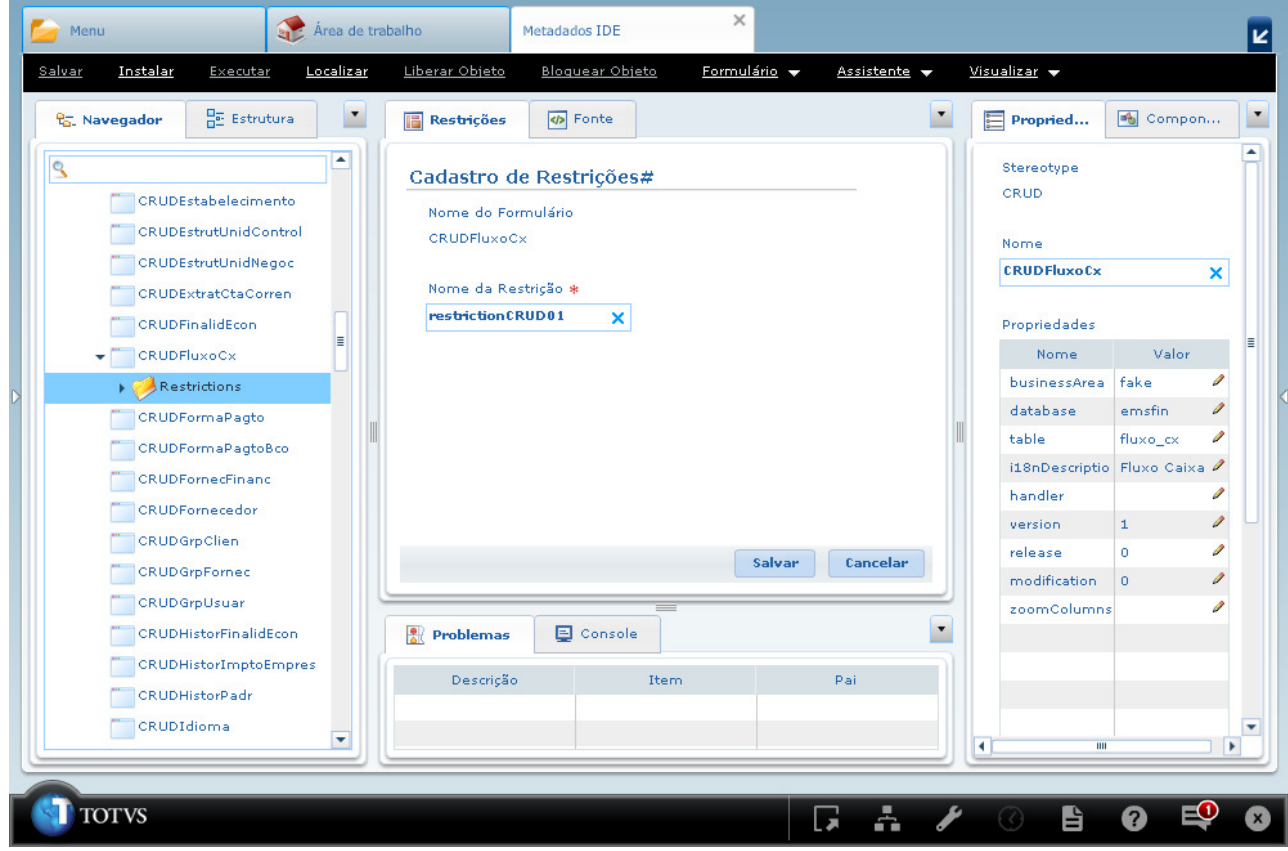

Será apresentada na guia **Restrições** a nova restrição adicionada;

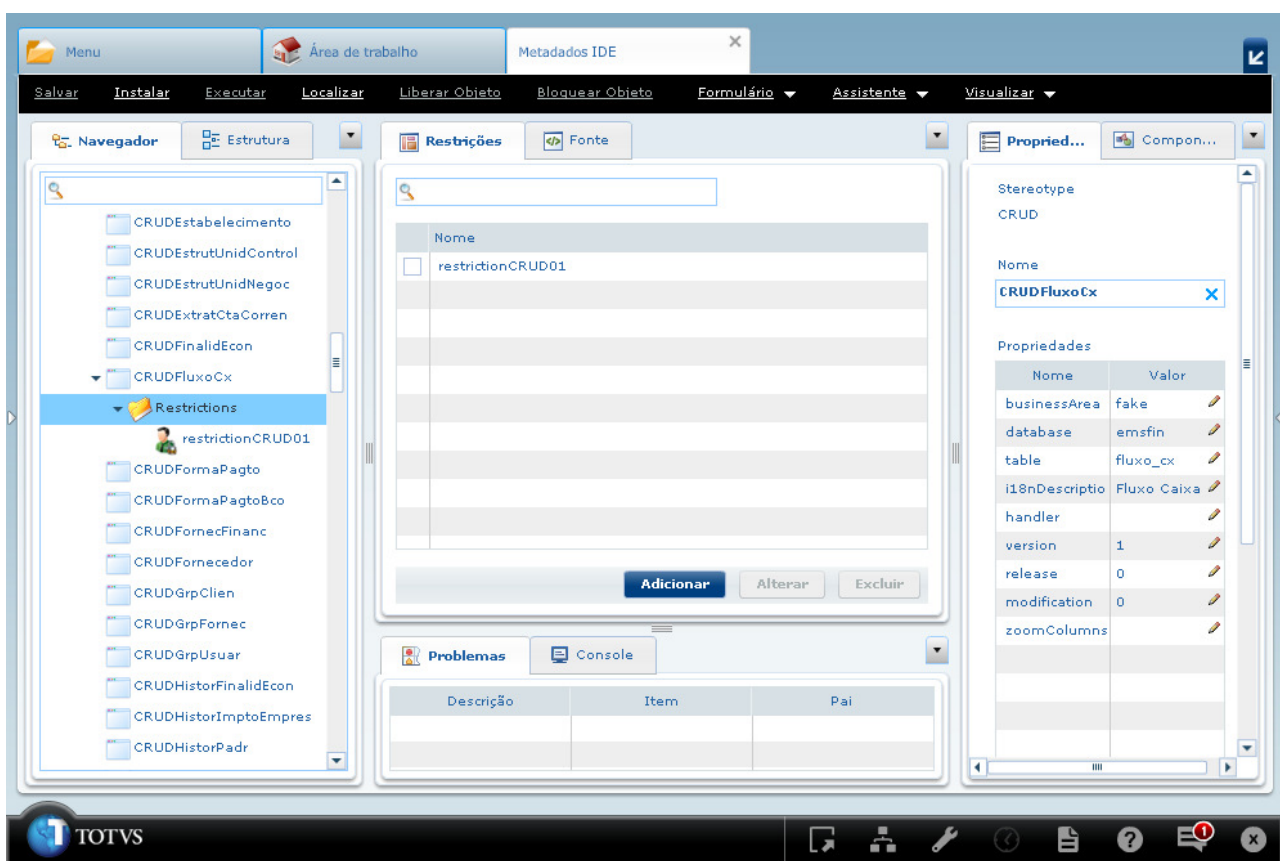

Na guia Navegador no item Restrictions abaixo do nome do formulário CRUDFluxoCx, clicar sobre a seta(  $*$ ) para apresentar as restrições cadastradas para o formulário de CRUD;

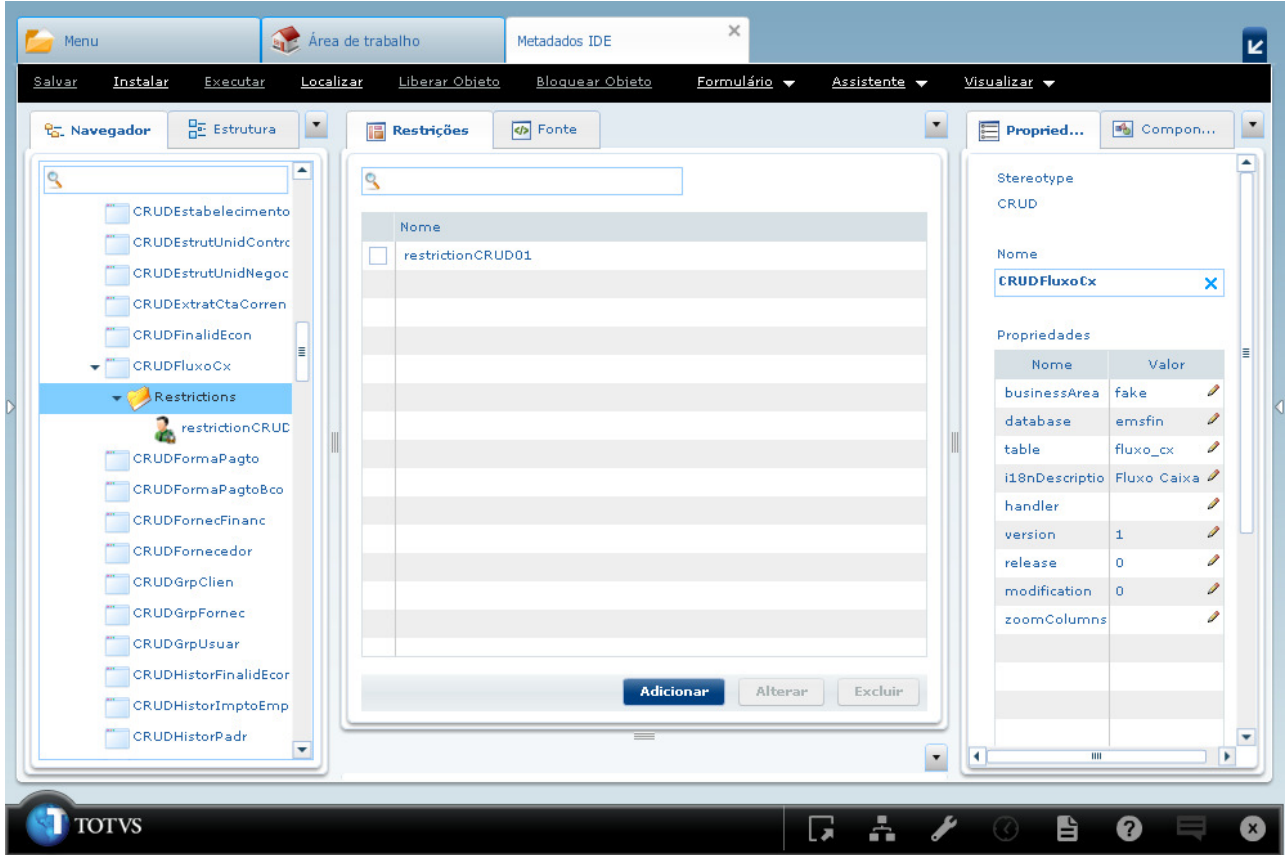

Na guia **Navegador** clicar duas vezes sobre a nova restrição criadada **restrictionCRUD01**, a qual encontra-se abaixo do item **Restrictions**, sendo este subitem do formulário de CRUD **CRUDFluxoCx**. Será apresentada a guia **Restrições de Papel** com todos os itens do formulário para manipulação das restrições da tela;

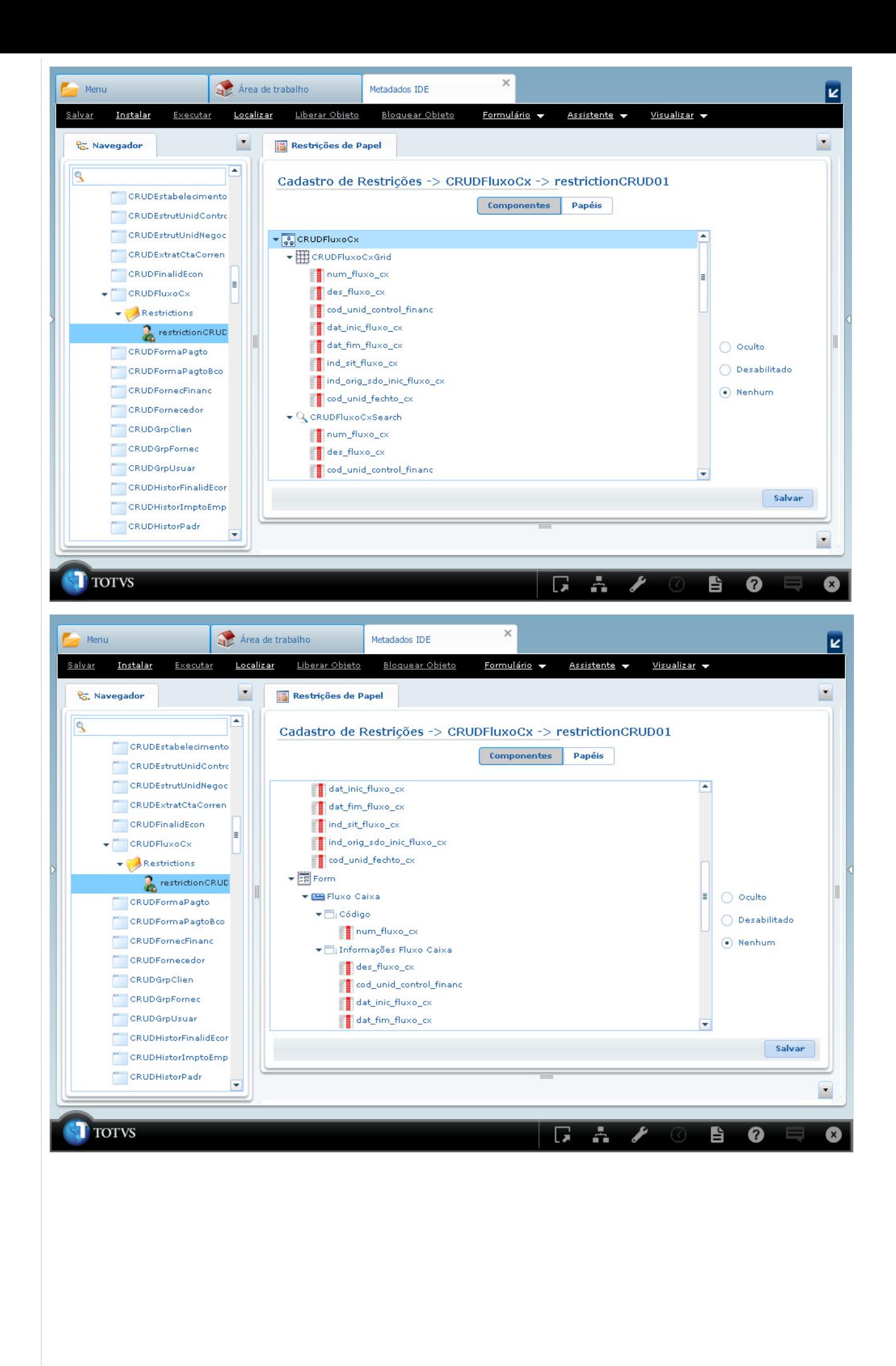

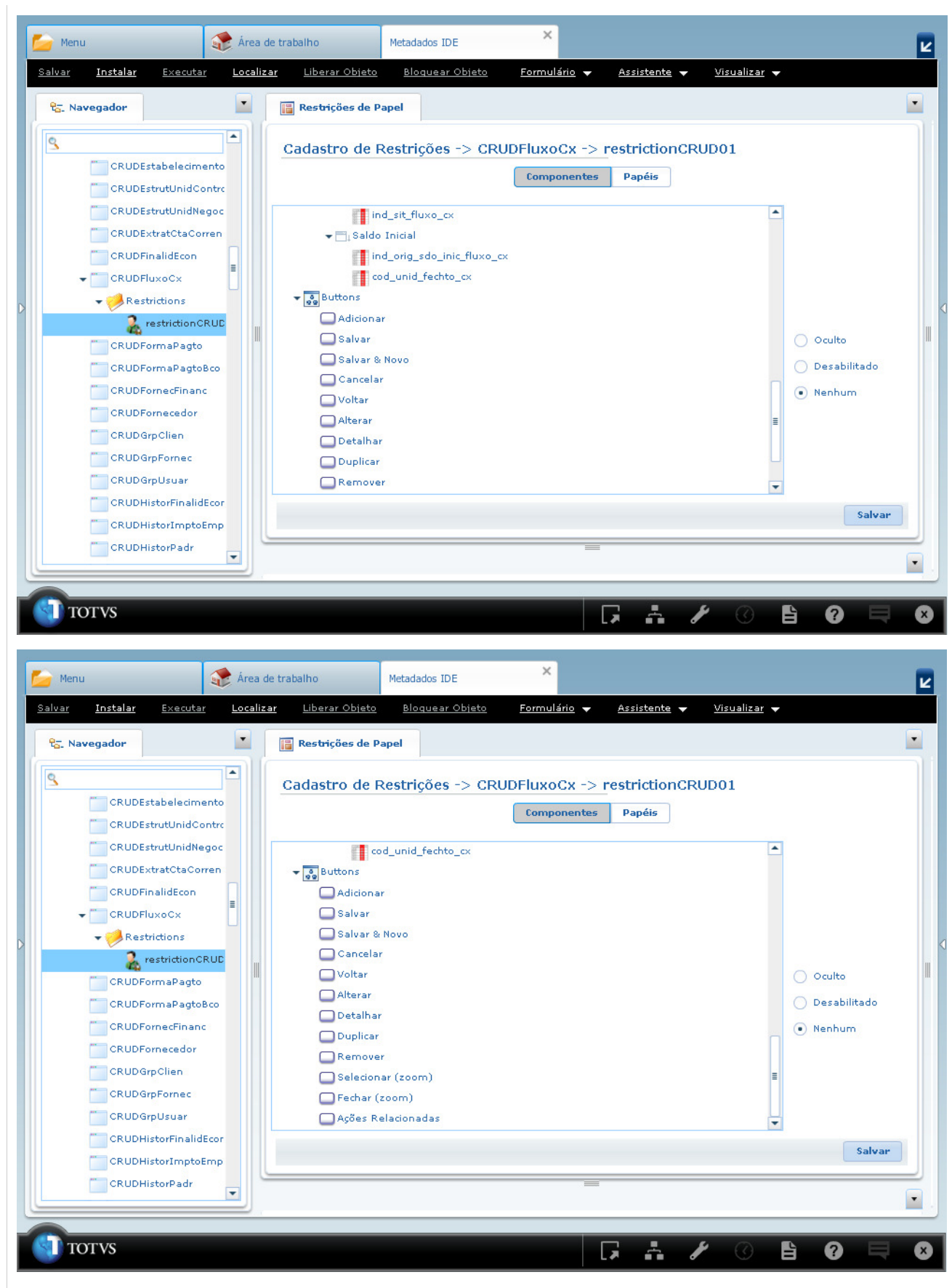

Na guia **Restrições de Papel** clicar sobre o item **Adicionar** do formulário de CRUD **CRUDFluxoCx** e clicar sobre o radioButton **Desabilitado**. Clicar sobre o item **Remover** e clicar sobre o radioButton **Oculto**. Serão apresentados os itens na àrvore de componentes do formulário de CRUD com a descrição **(Desabilitado)** e **(Oculto)** respectivamente;

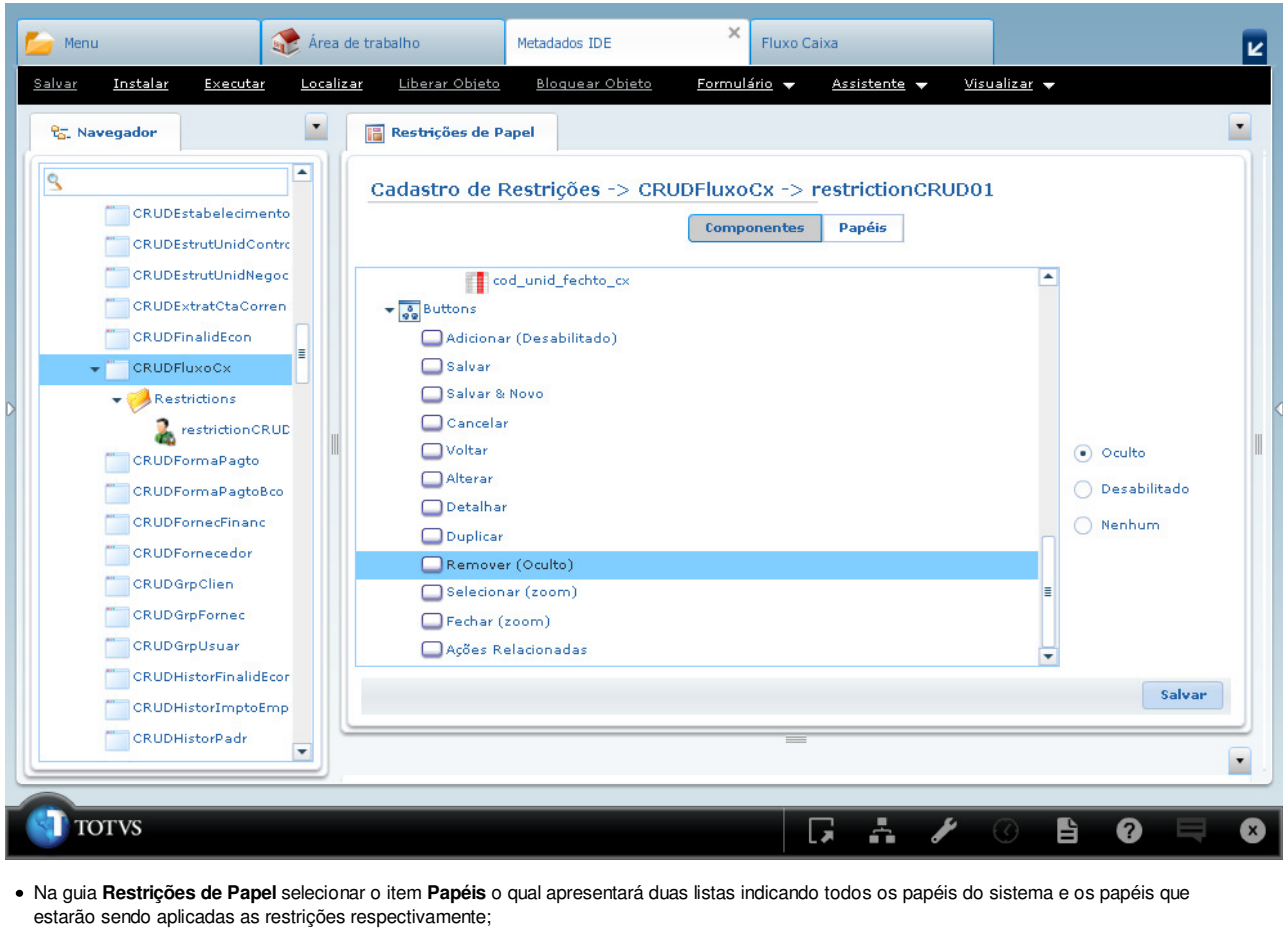

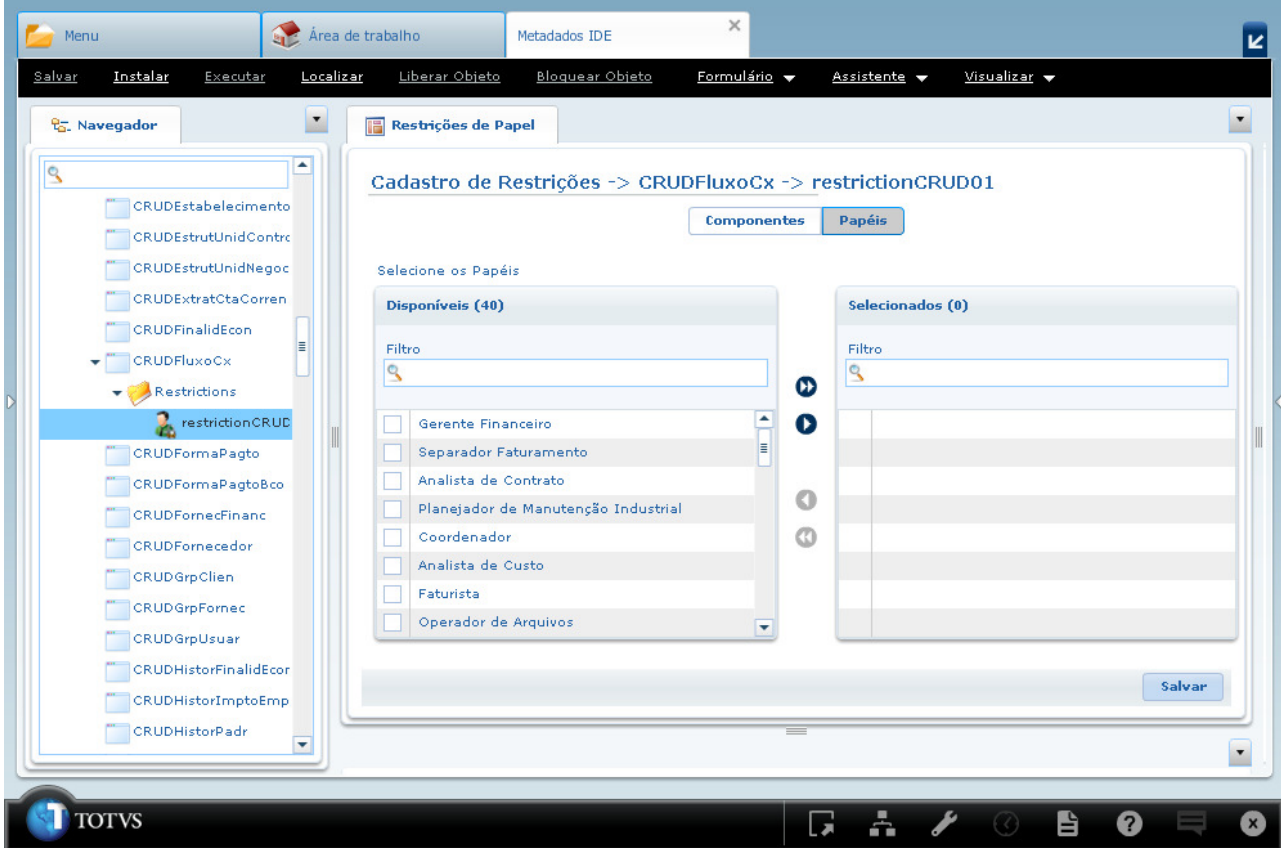

Na guia **Restrições de Papel** selecionar os papéis que serão aplicadas as restrições, neste exemplo todos os papéis serão selecionados e clicar no botão de ação **Salvar**;

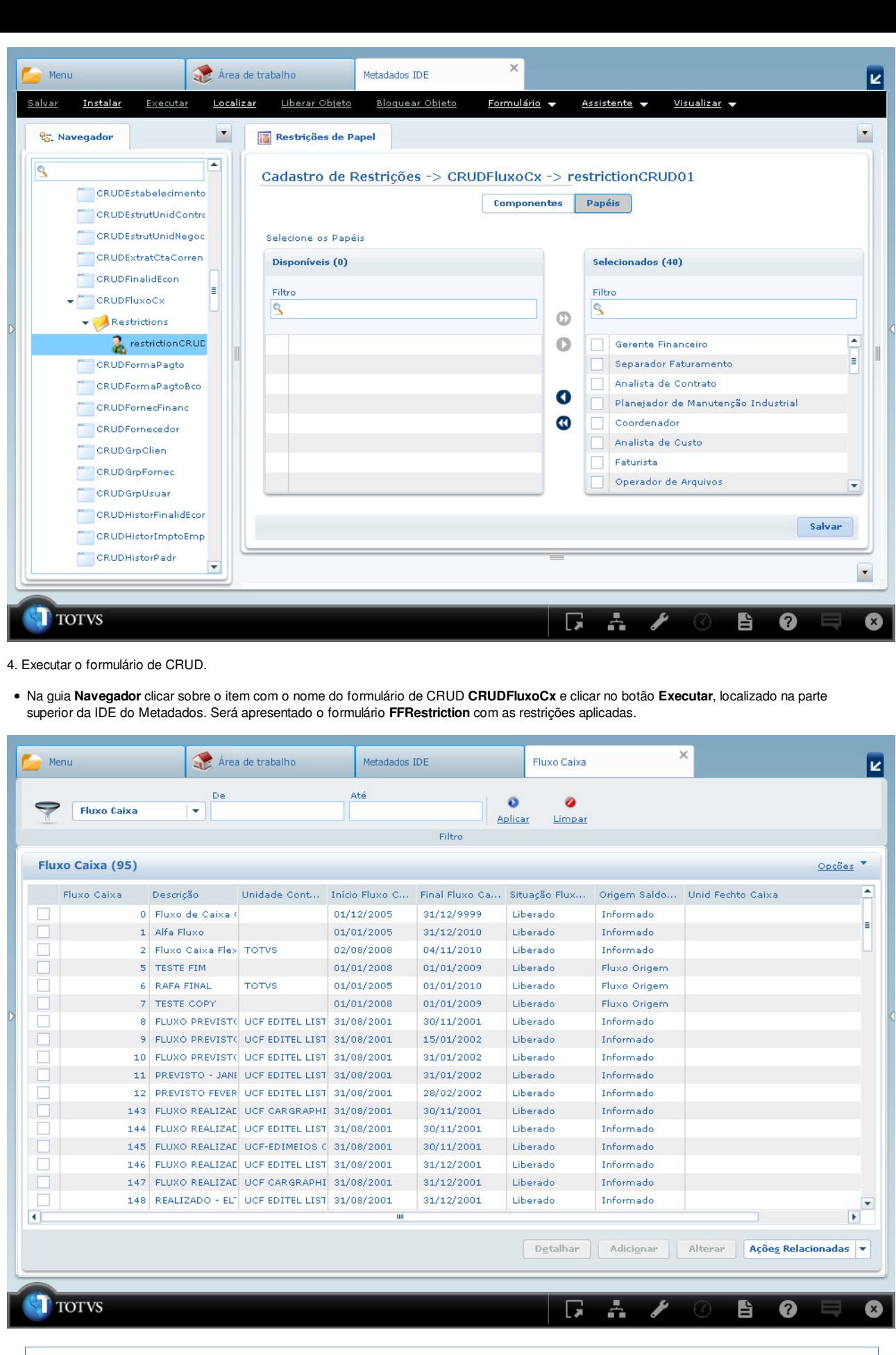

Para este formulário forão incluídas restrições para os botões de ação **Adicionar** e **Remover**. Conforme visualizado na imagem acima o botão **Adicionar** foi apresentado desabilitado, pois foi criada a restrição para desabilitar o botão, bem como o botão **Remover** não foi apresentado, pois foi criada a restrição para ocultar o botão.

Caso o usuário logado possuísse algum papel que não estivesse associado à restrição, o formulário de CRUD seria exibido com todos os ⊖ botões de ação.

Abaixo segue exemplificação de um caso para o mesmo usuário visto nos passos anteriores.

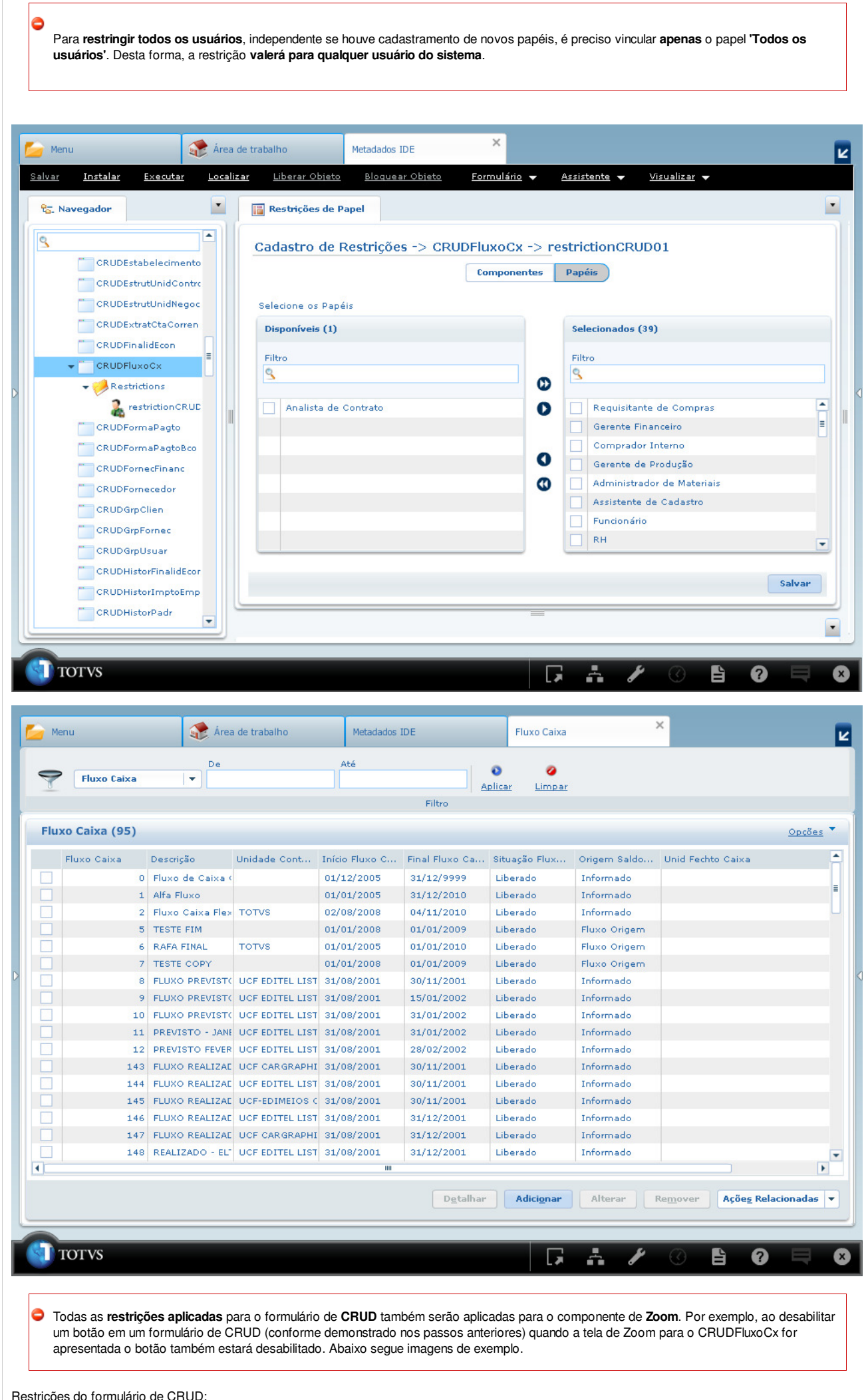

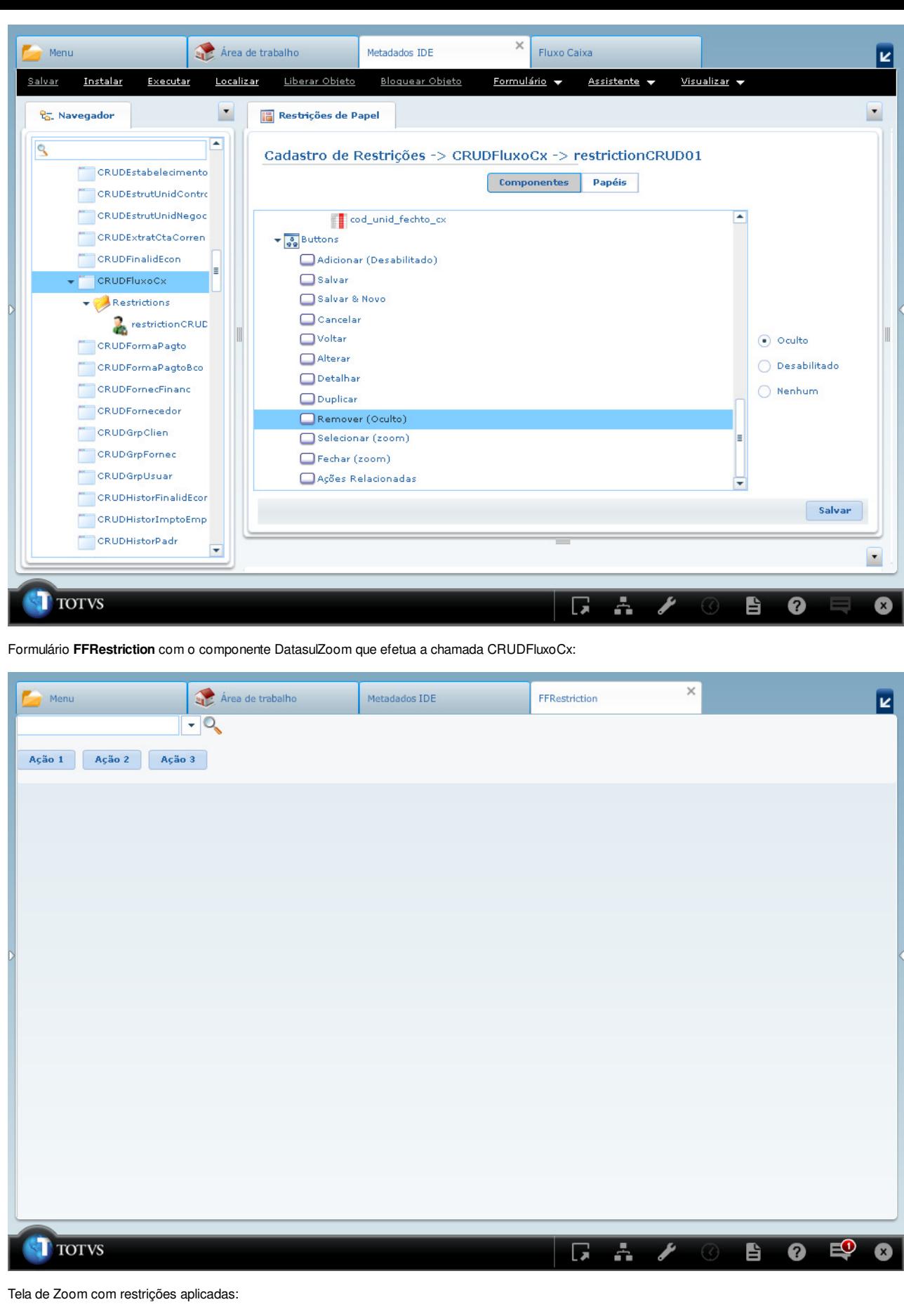

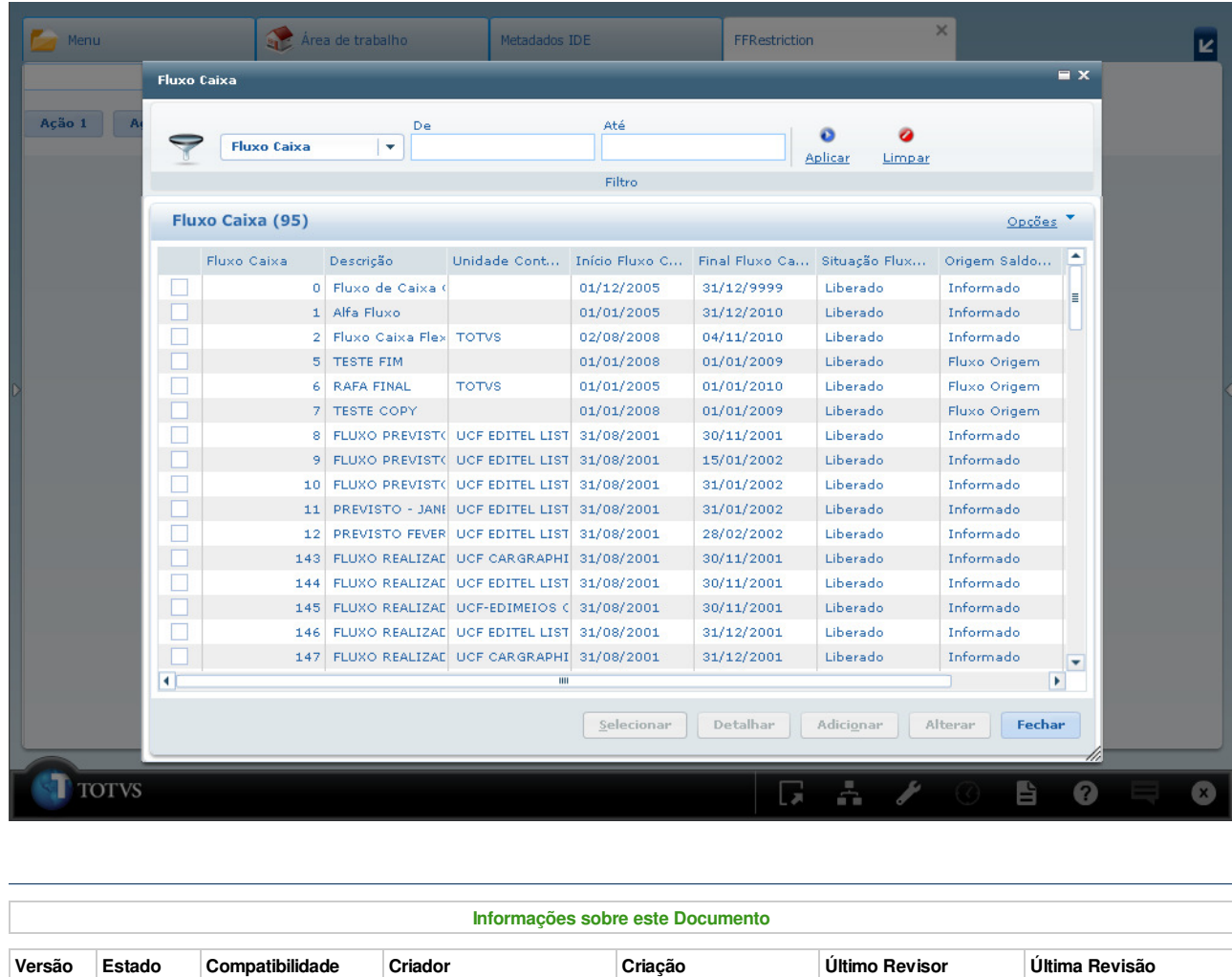

38 incubado 3.2.0 Rafael Miranda Moller Jun 24, 2010 10:16 anderson.andreatta Ago 16, 2010 11:37  $\ddot{ }$ Your Acesse o e o<br>JM DE DISCUSSÃO Your<br>
O que é RSS? Rating: Results: 0 rates

**Add Comment** 

Powered by Atlassian Confluence 2.8.0, the Enterprise Wiki. Bug/feature request - Atlassian news - Contact administrators